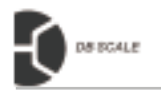

# DB-100

# SHANGHAI DIGITAL BALANCE ELECTRONIC CO., LTD

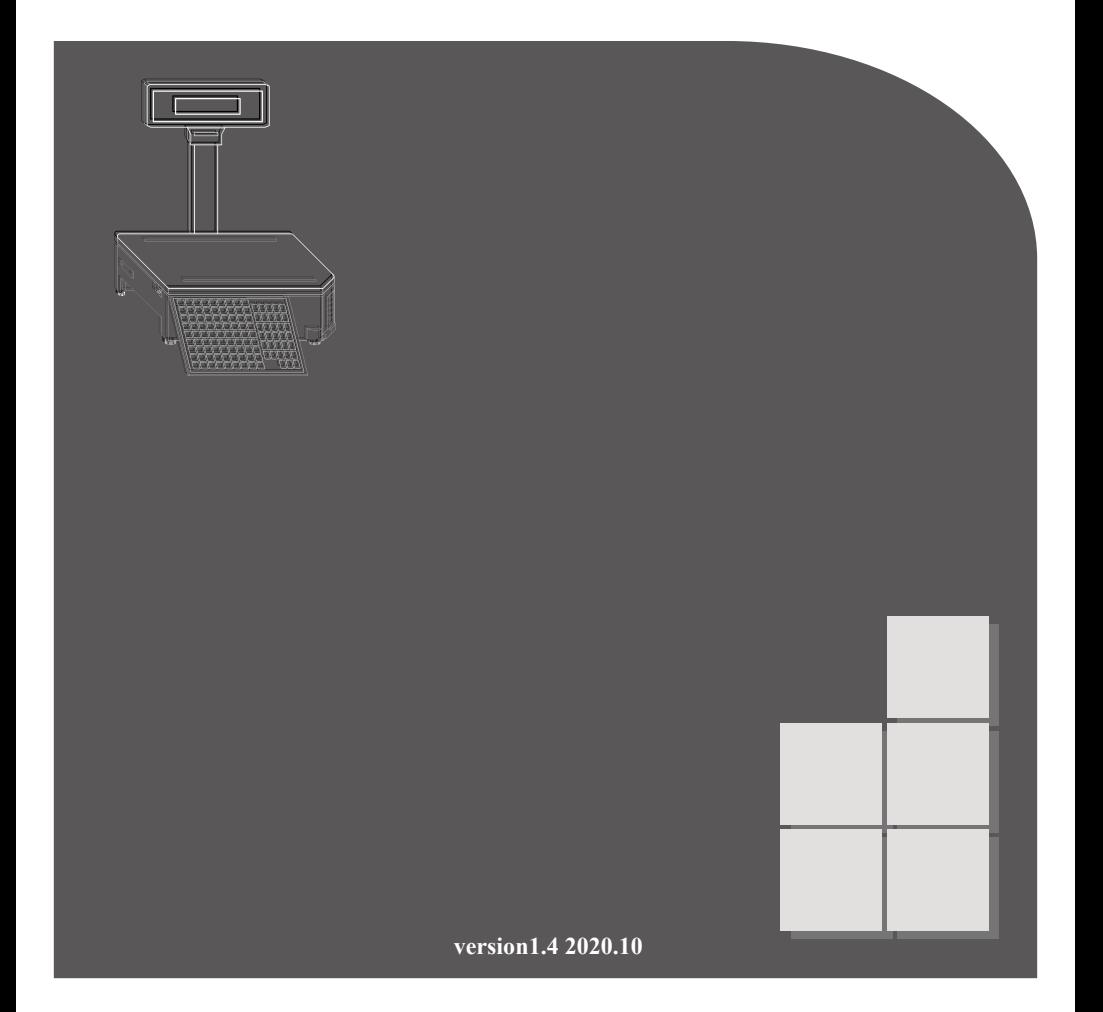

### INTRODUCTION

Thank you for purchasing the DB-100 series label/receipt printing scale from SHANGHAI DIGITAL BALANCE ELECTRONIC CO., LTD

The DB-100 series has many features and design features that facilitate operation and increase customer satisfaction. We believe that all your needs will be fully met. Please read and understand this manual. You can find many easy-to-use features and features through this manual.

### SCALE FEATURE

- $\degree$  Maximum range: 6 kg / 15 kg / 30 kg;
- $\circ$  Store 8000 pieces of product information;
- $\circ$  Store 14 custom label formats;
- o Product label/receipt can print product number, barcode, product name, unit price, weight, tare weight, quantity, total price, packaging date, packaging time, sales date, sales time, warranty date, 10-line character information, etc.
- $\circ$  A layer of 81 product shortcuts, a total of 243 product shortcuts on the third floor;
- Wired network interface;
- $\circ$  Quickly and easily replace labels/receipts with the detachable tray.

# CATALOG

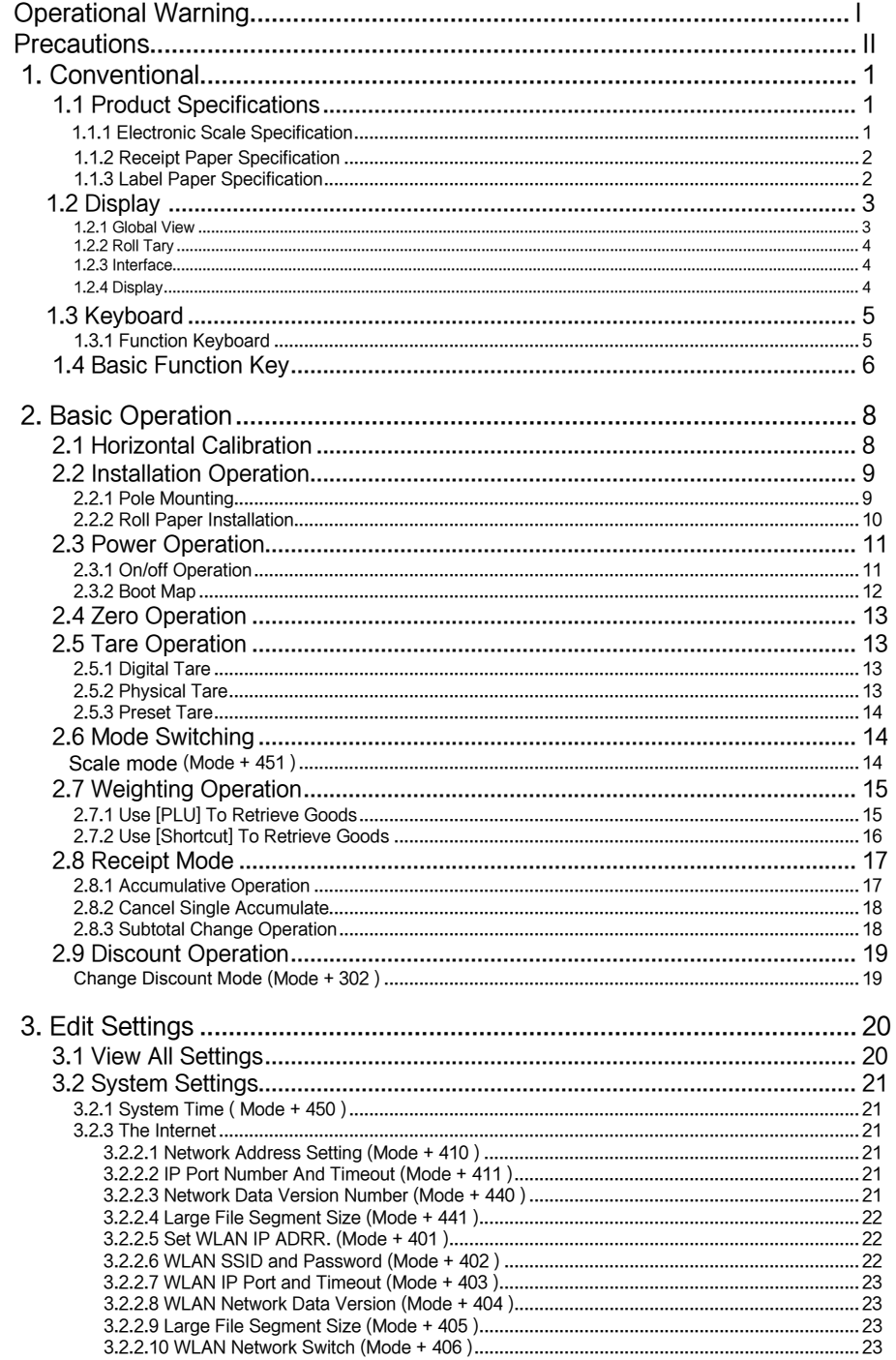

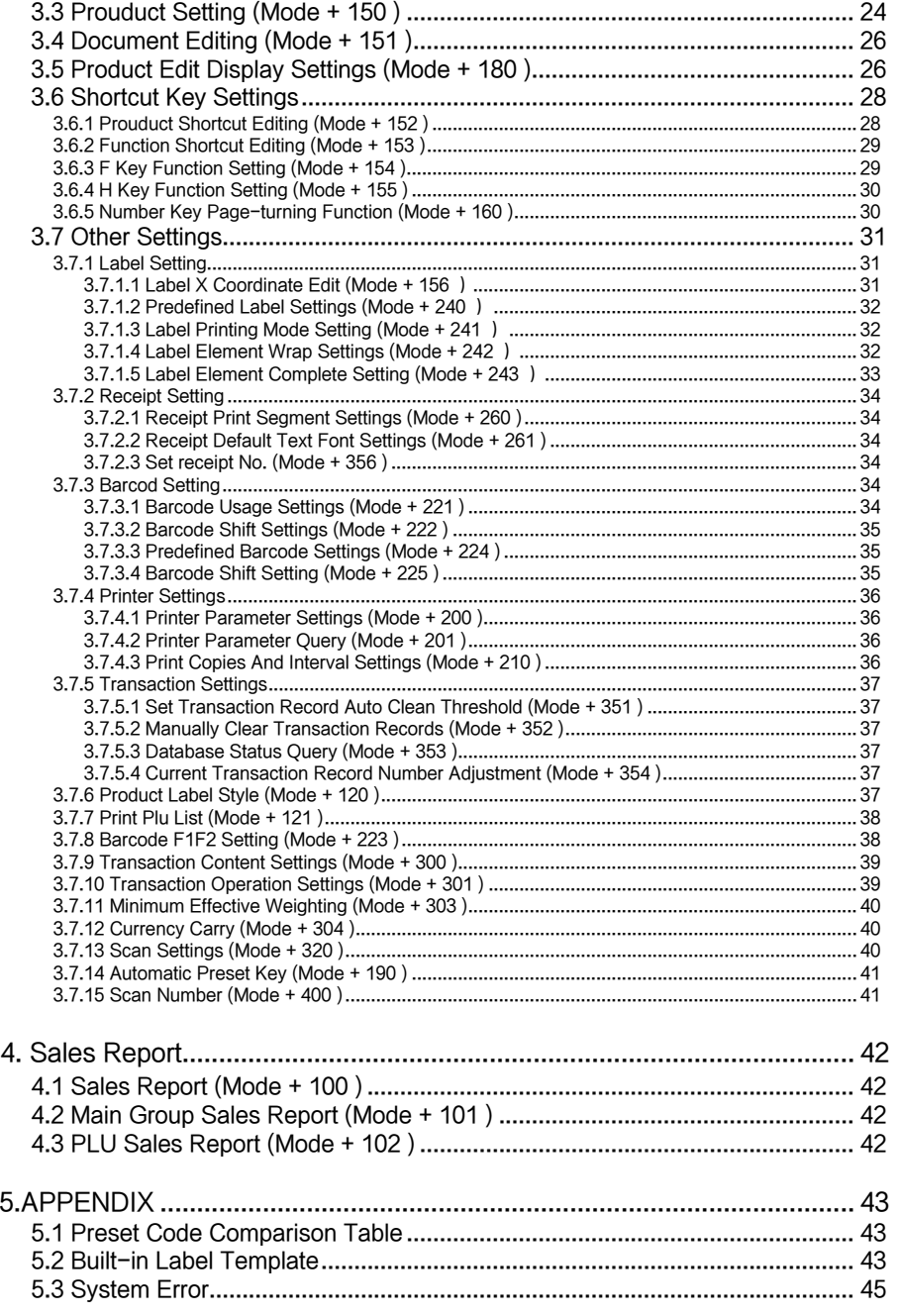

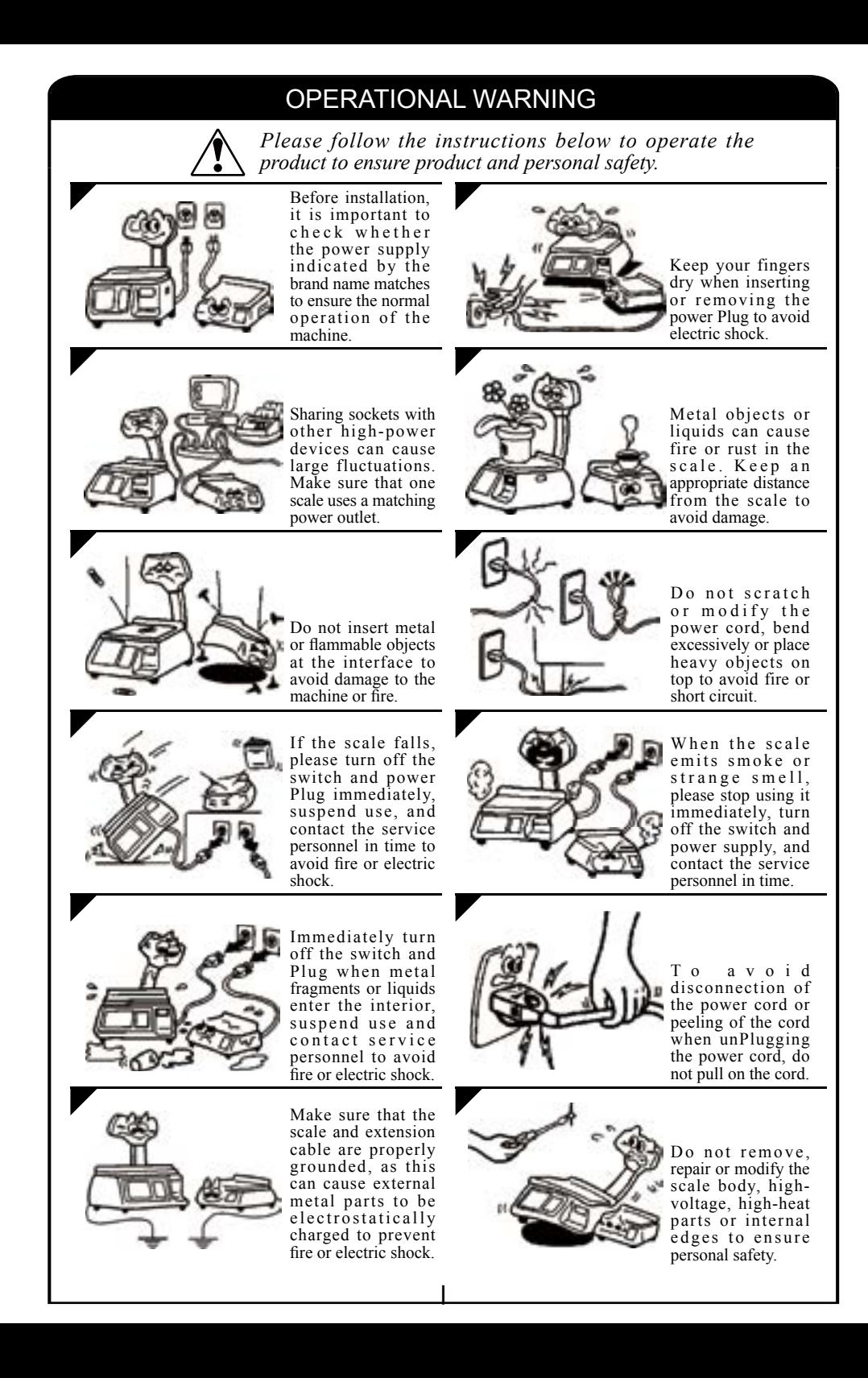

### Æ PRECAUTIONS

*Please follow the prompts to extend the life.*

- Please avoid placing the product in the following locations: If the temperature is too high or too low, direct sunlight, wet place; At the shared power supply, excessive vibration, dust, and moisture.
- Do not press the button too hard, please touch the button.
- Do not suddenly bump into the machine to avoid damaging the load cell.
- Do not press the center of gravity on the weighing platform to avoid damage to the load cell.
- To clean the weighing pan and keyboard, use a dry cloth and wipe with a detergent. Do not use thinner or other volatile solvents.
- In order to ensure the normal use of the scale, before starting the operation every day, adjust the level and lock the foot nut, and place a known weight of the item on the weighing platform to check the weighing of the scale.
- Do not place the instrument on an unstable or inclined surface to avoid dropping.
- Use standard thermal paper to store thermal paper under direct sunlight, high temperatures, dust, or moisture.
- When the mechanical equipment is moved to a higher temperature in a place with a lower temperature (such as a refrigerating room), because the temperature difference is large, the power supply cannot be turned on immediately to prevent the condensation of the water vapor and cause damage to the machine.
- Keep one socket and one machine, avoiding high voltage or equipment that may cause power interference.
- Thermal print head failure is not covered by the warranty. Please use and maintain the equipment properly according to the instructions or service personnel's recommendations.
- Do not use the long-distance line of the power Plug of the scale. Be sure to keep it in the AC socket. Keep the hand dry when pulling the Plug. Excessive bending and pulling will damage the power cord and cause fire or electric shock.

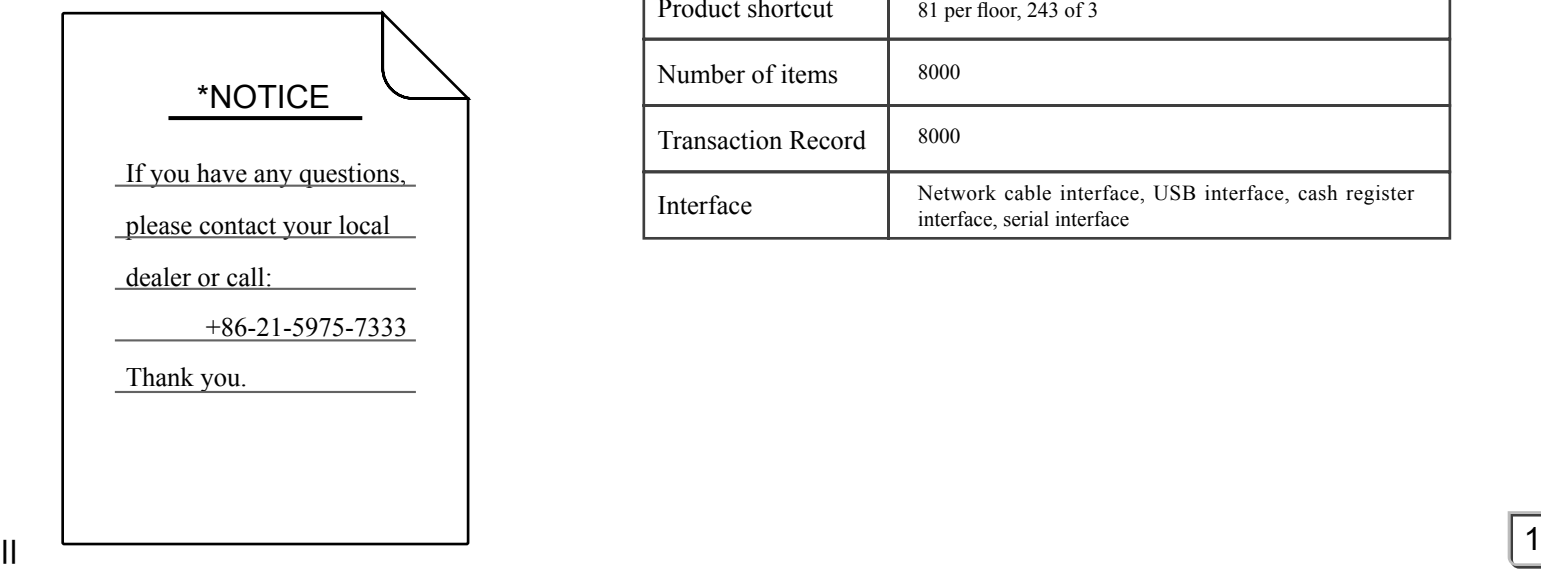

# ELECTRONIC SCALE SPECIFICATIONS

Maximum range display resolution Peeling range 6 kg 15 kg 30k 1/3000 can be set to dual range (1/6000 or 1/7500)  $0.001 \sim 2.999$  kg  $0.002 \sim 5.998$  kg  $0.005 \sim 9.995$  kg

Basic configuration

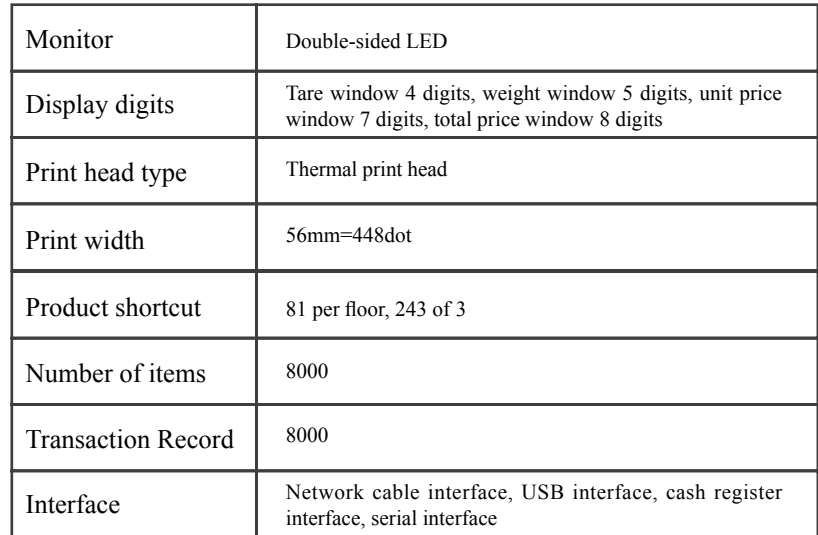

1.2 Display

1.2 Display

# 1.1 Product specifications

Length (x) range: 25 mm≤x≤200 mm

1.1.2 RECEIPT PAPER SPECIFICATION

Width (y) range: 25 mm≤y≤58 mm

Diameter (R) range: R≤80 mm

Default paper width: 56 mm

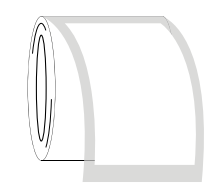

# 1.1.3 LABEL PAPER SPECIFICATION

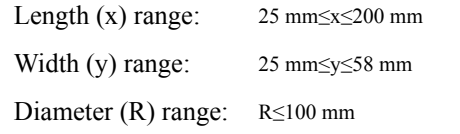

Default paper width: 60 mm

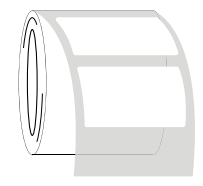

# .2.1 GLOBAL VIEW

# Front view

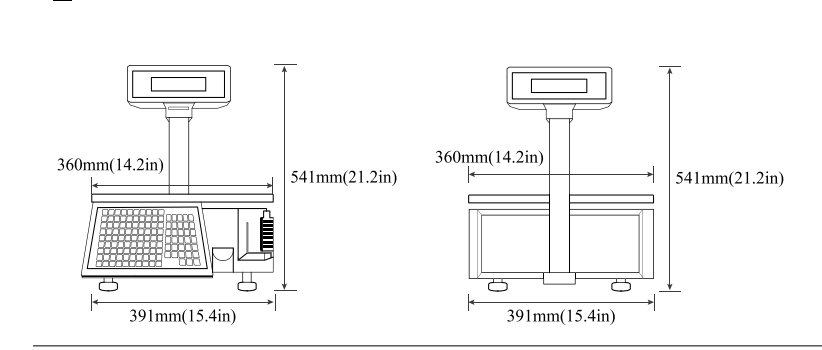

Side view

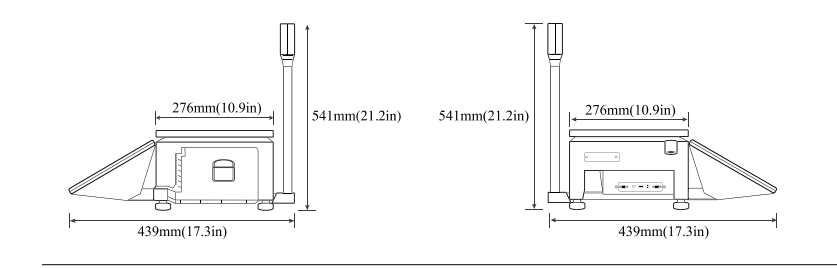

### **Top view**

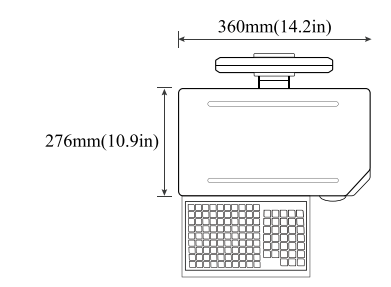

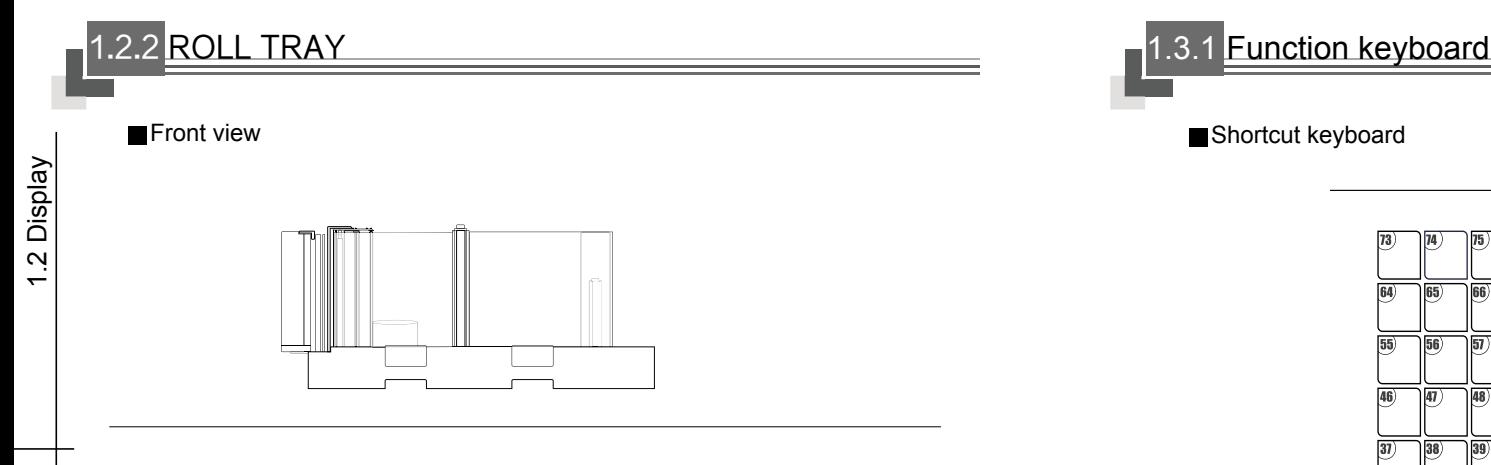

■Top view

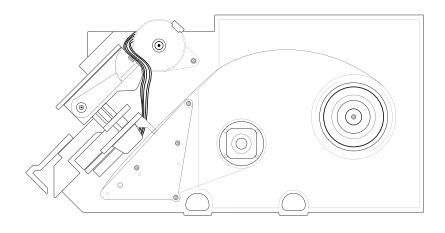

### 1.2.3 INTERFACE

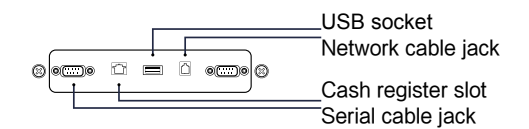

### **DISPLAY**

Main/sub screen

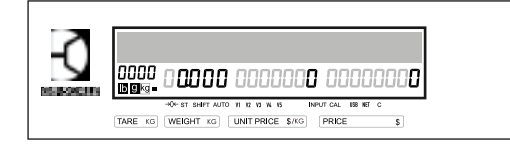

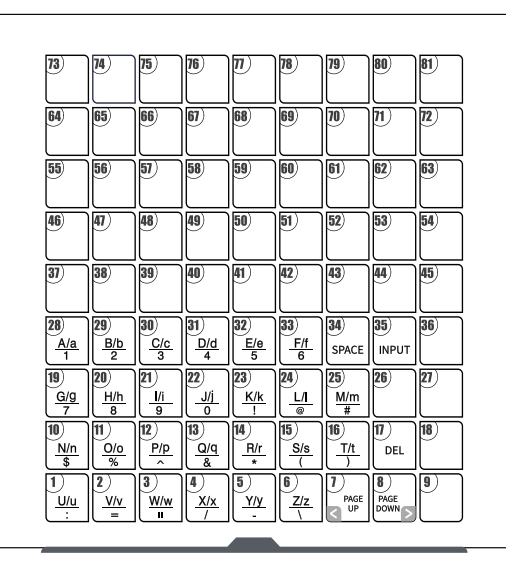

1.3 Keyboard 1.3 Keyboard

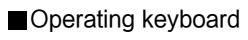

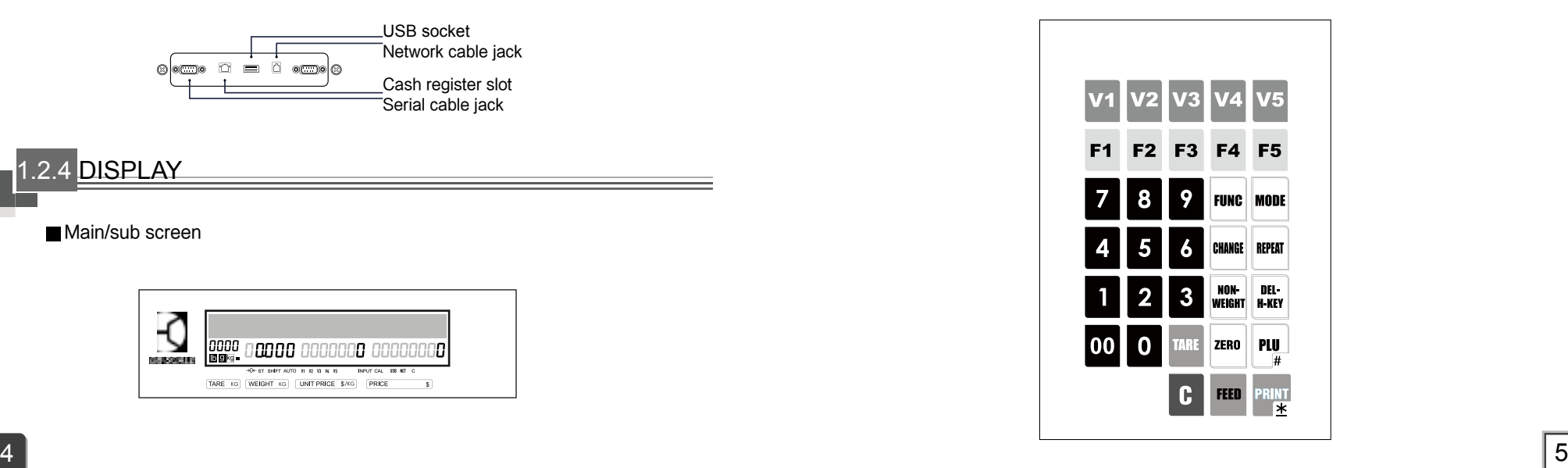

**Contract Contract Contract Contract** 

1.4 Basic function key

ヿ

1.4 Basic function key

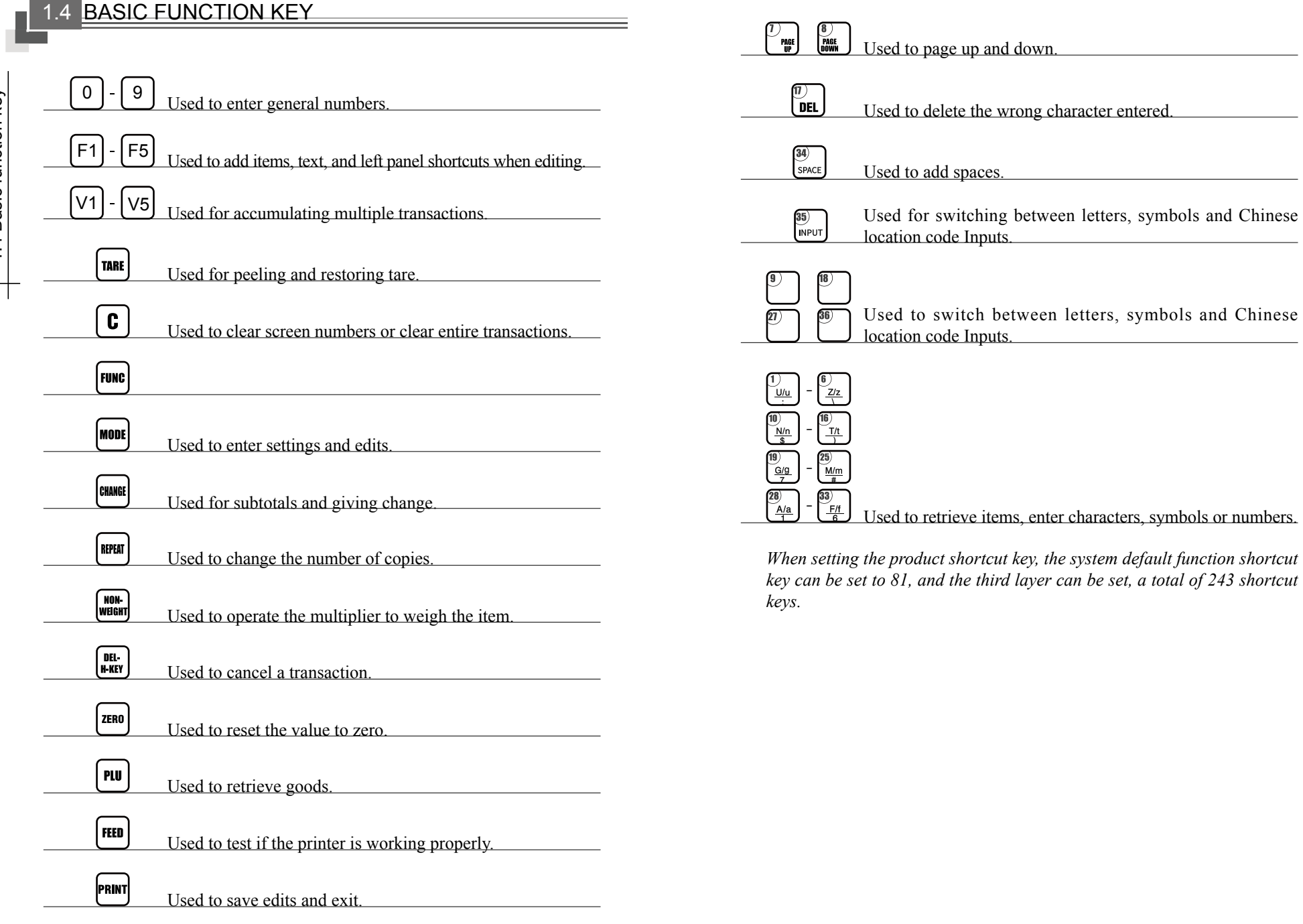

ㄱ

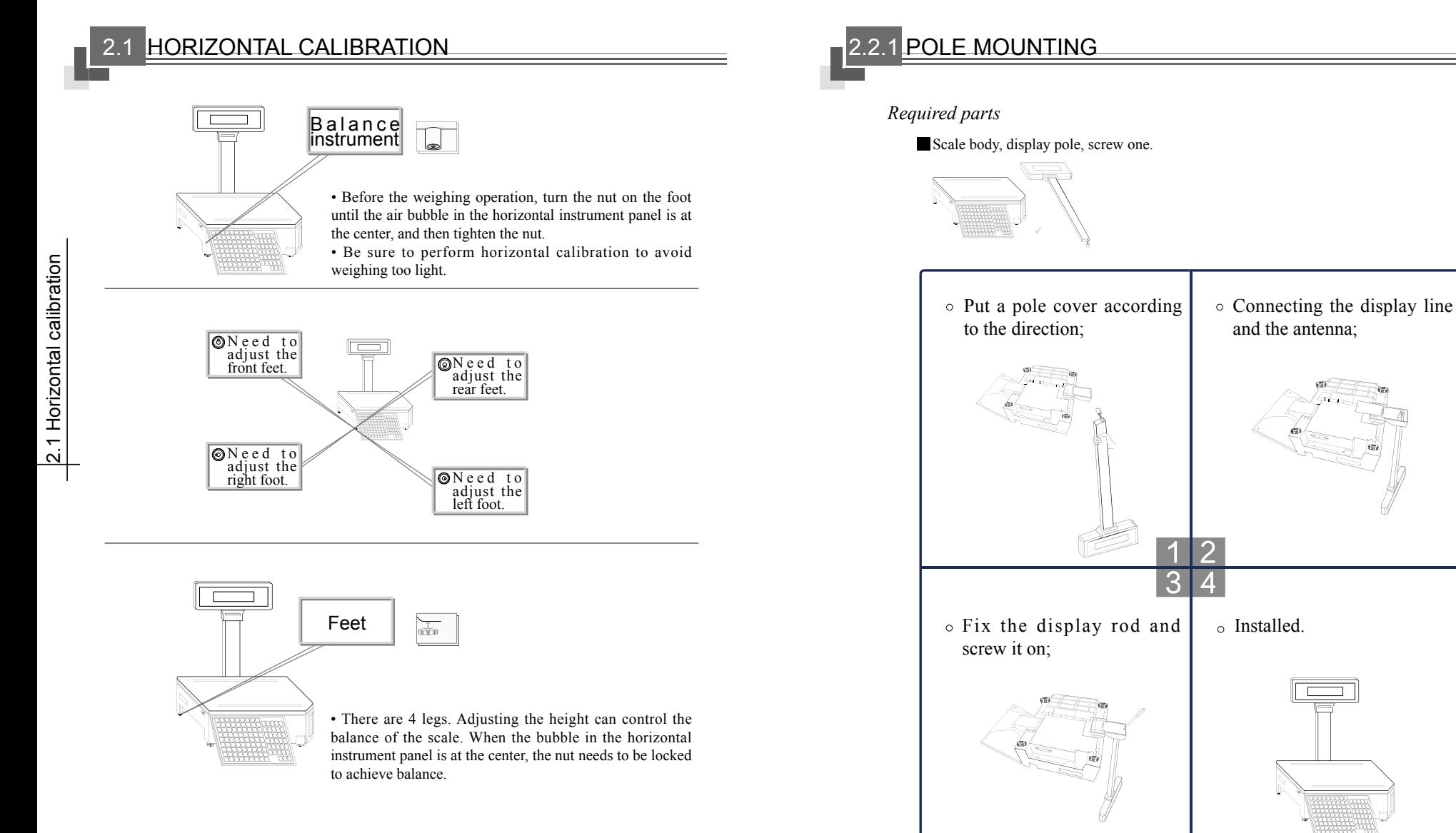

### 2.2.2 ROLL PAPER INSTALLATION 2.3.1 ON/OFF OPERATION

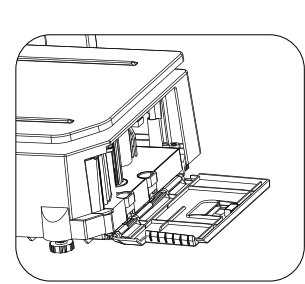

Open the roll tray door on the left side of the electronic scale;

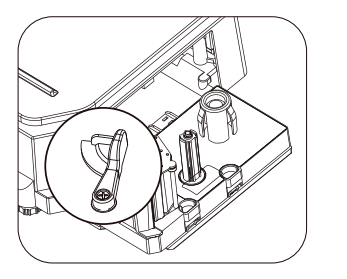

Hold the buckle and rotate it;

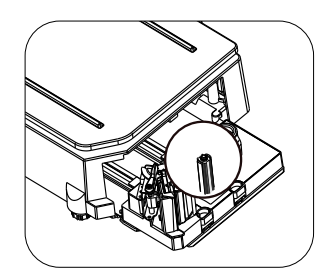

Clamp the white column at the beginning of the roll paper, and the roll paper portion is unfolded around the opening;

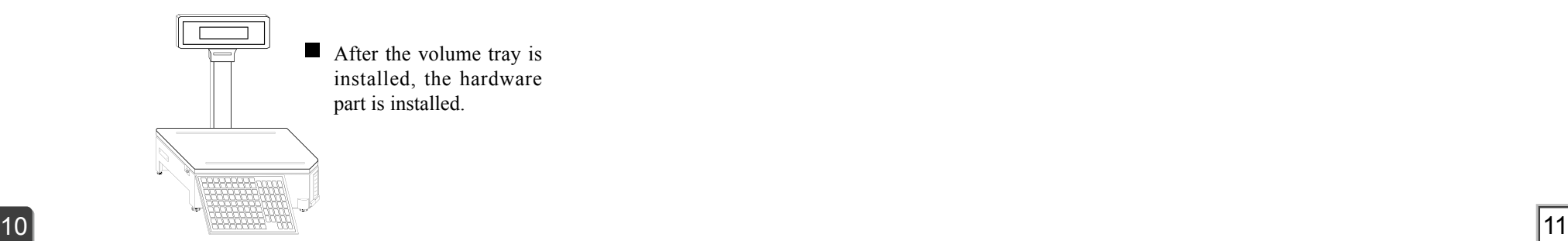

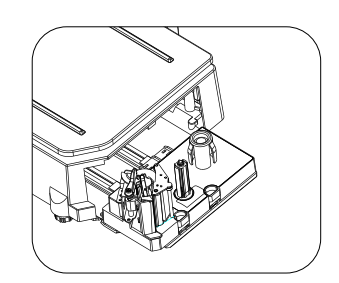

Fingers hold the two grooves and pull out the roll paper box;

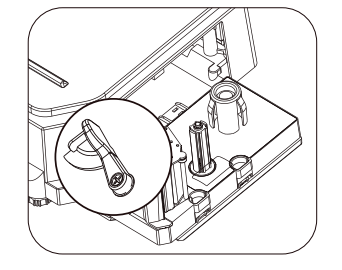

Rotate counterclockwise about 45 degrees;

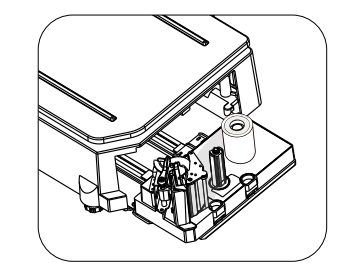

The label paper or receipt paper is placed on the right side of the cylinder, and the paper box is pushed into the machine to close the side door.

After the volume tray is installed, the hardware part is installed.

# $E^{\circ}$ When the power is turned on. make sure that the power Plug is Plugged into an AC outlet; at the same time, make sure that the weighing platform has no other heavy objects. The power supply is at the bottom, please turn it on or off according to the instruction plate.

- Open state, "O" raised, "-" recessed;  $\boxed{\textcolor{blue}{\Box}}$
- $\boxed{-10}$

Closed state, "-" raised, "O" recessed.

2.2 Installation operation

2.2 Installation operation

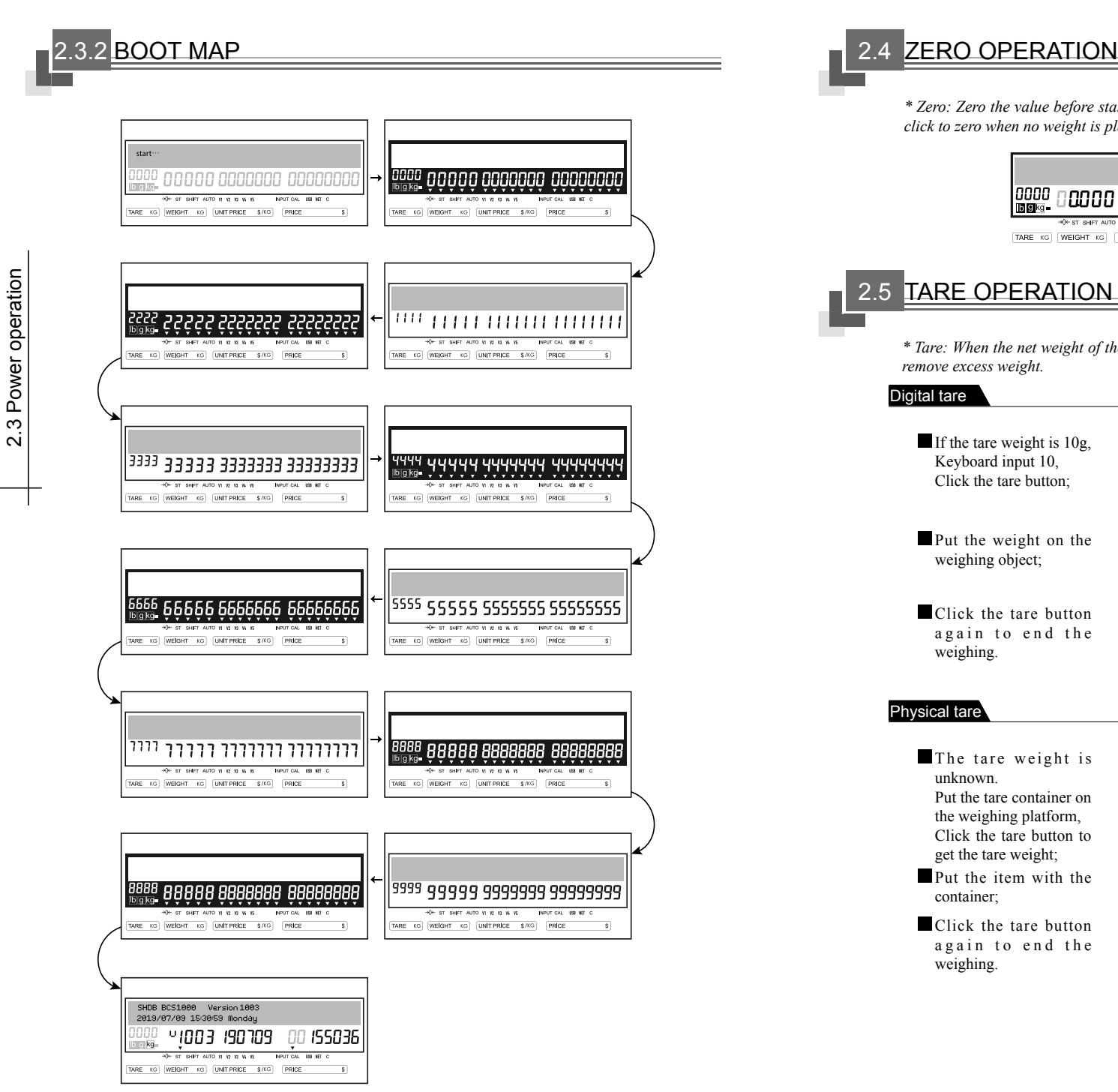

*\* Zero: Zero the value before starting weighing to reduce the weighing error, and click to zero when no weight is placed on the weighing pan.*

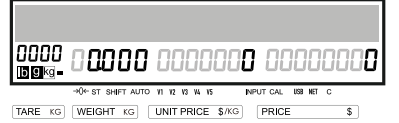

### 2.5 TARE OPERATION

*\* Tare: When the net weight of the product is required, the tare key can be used to remove excess weight.*

### Digital tare

If the tare weight is 10g, 0000 1**0000**000 **סמם**ססססם **מו** Keyboard input 10, →0+ ST SHIFT AUTO VI V2 V3 W VS NPUT CAL USE NET C Click the tare button; TARE K WEIGHT KG UNIT PRICE \$/KG PRICE  $\overline{\mathbf{s}}$ Put the weight on the ╔ weighing object; Click the tare button anna 10000100000000000000 again to end the weighing.  $\rightarrow$ 0+ ST SHIFT AUTO VI V2 V2 W V5 N INPUT CAL USB NET C TARE K WEIGHT KG UNIT PRICE \$/KG PRICE \$ (C) unknown. Put the tare container on

### Physical tare

- The tare weight is the weighing platform, Click the tare button to get the tare weight; Put the item with the container;
- Click the tare button again to end the weighing.

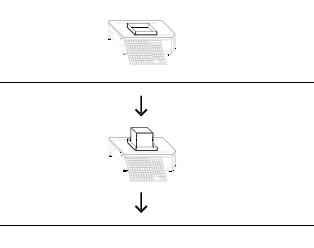

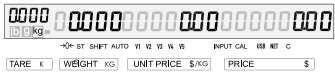

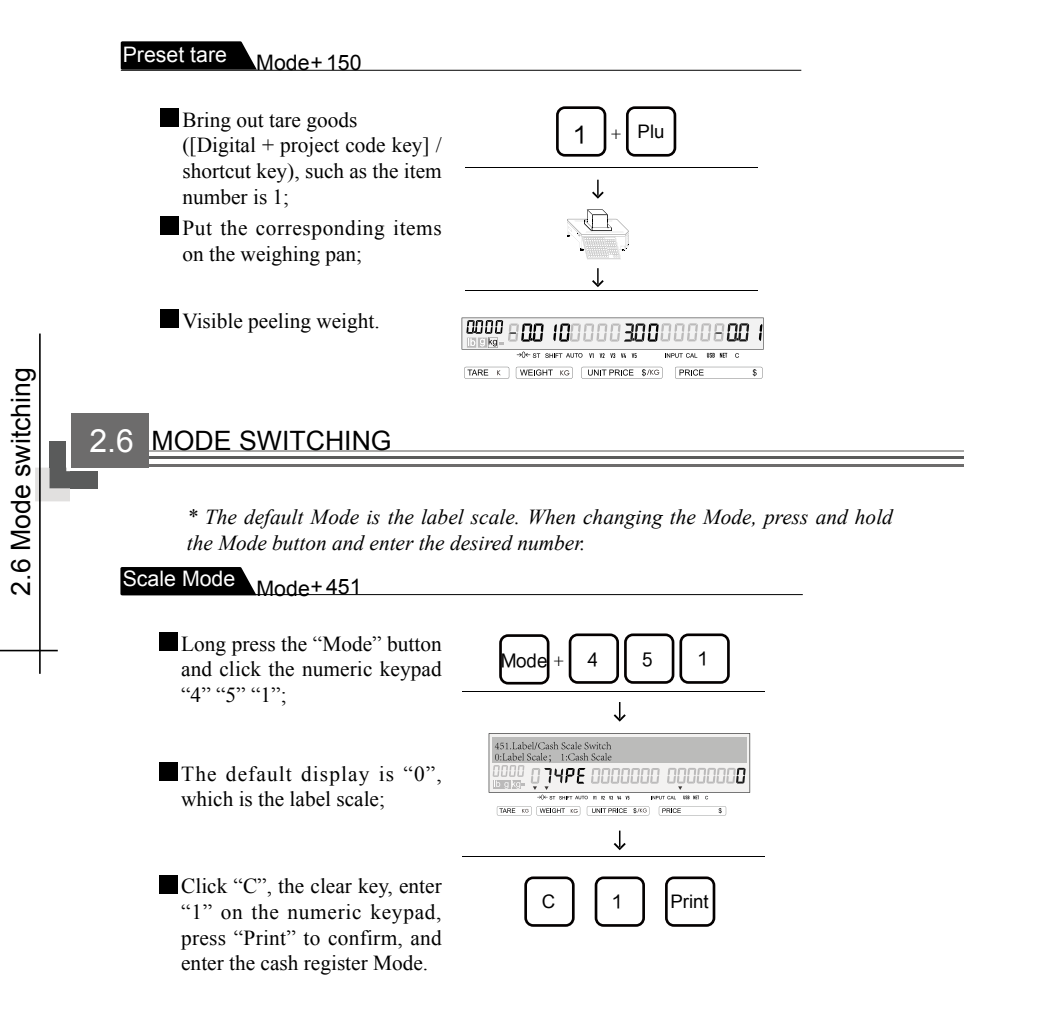

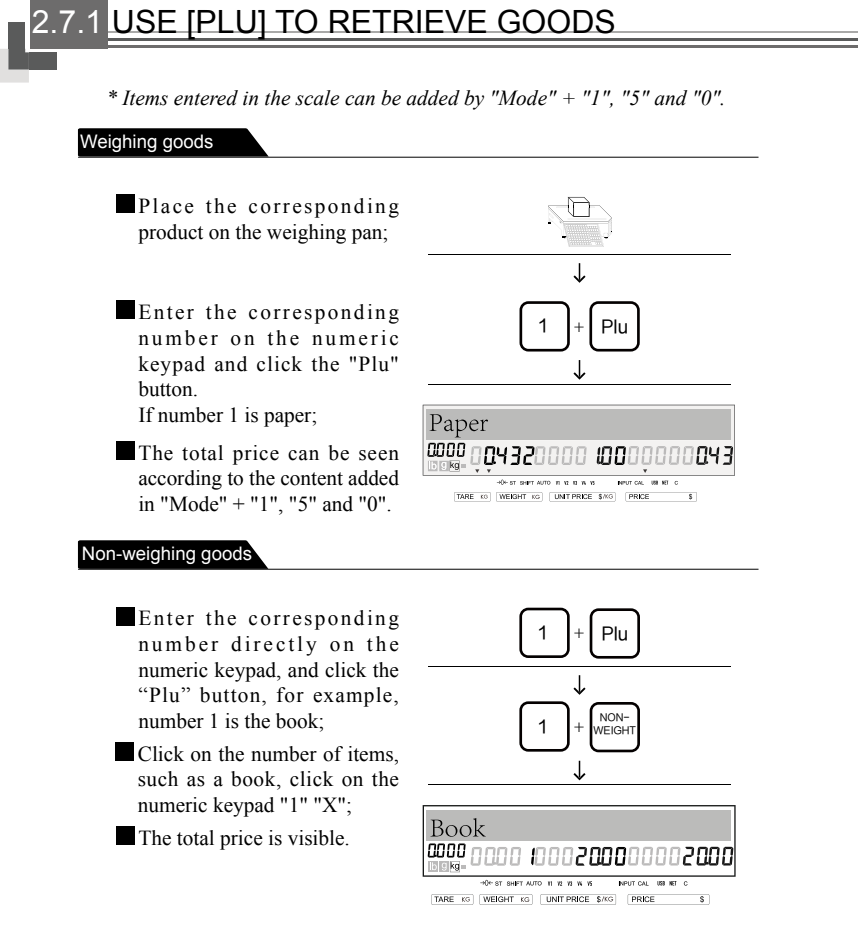

2.6 Mode switching

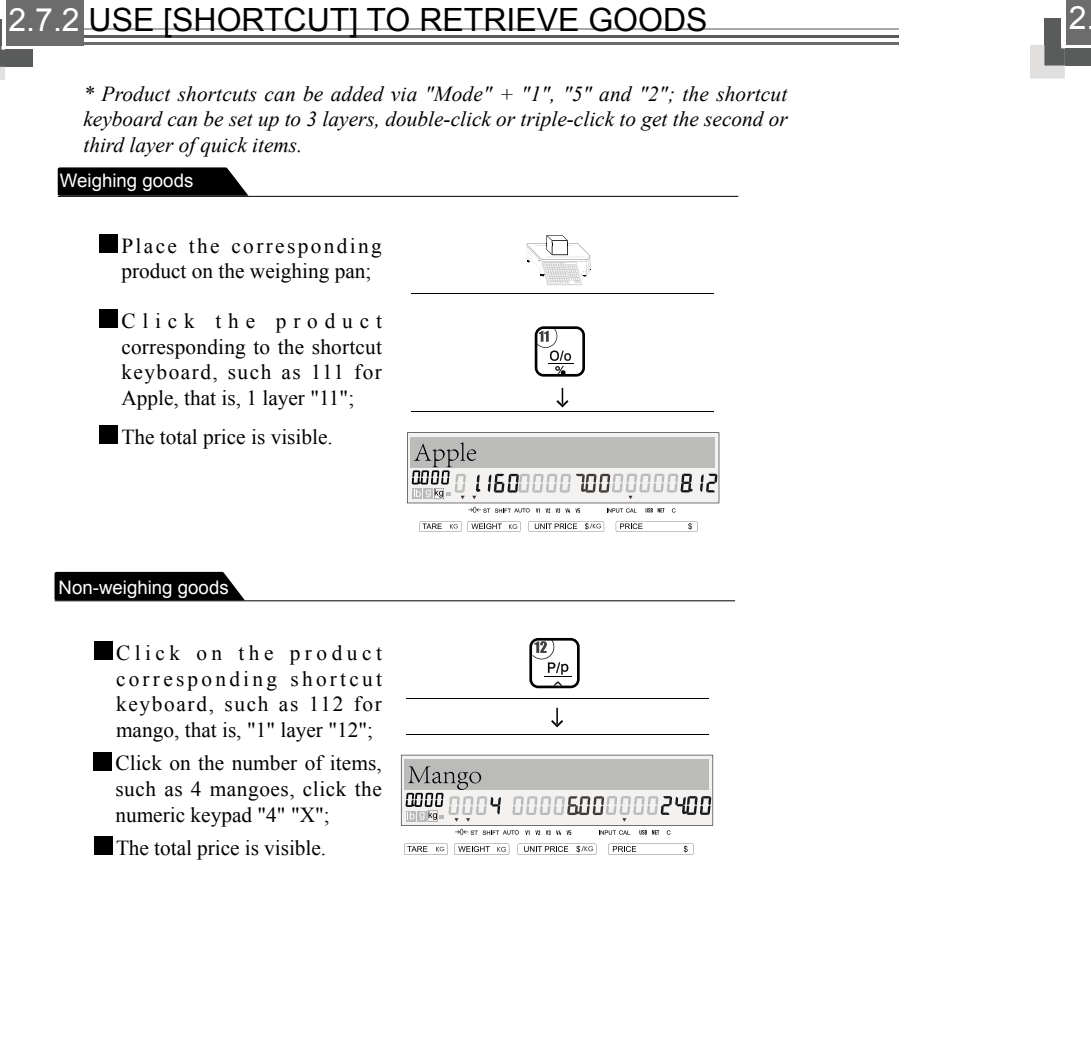

### 2.8.1 Accumulative operation

*\*H key and V key have the same function. A single accumulated key can hold up to 50 items, and the accumulated key can support up to 5 customers.*

### Receipt accumulation

If 1 is watermelon, "1" + "Plu" is called up, Click the "H1" / "V1" button. If 2 is a tomato,  $"2" + "Plu",$ Click the "H1" / "V1" button, For direct billing, click the "Print" button.

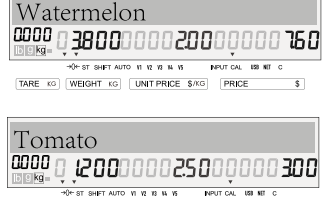

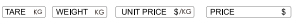

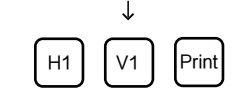

H2

TARE KG WEIGHT KG UNITPRICE \$/KG PRICE

V2

1250000004000000 1000

 $\overline{\mathbf{s}}$ 

Print

H1

 $\,$  C  $\,$ 

- If you need to switch to a second customer, If 3 is a grape,  $"3" + "Plu"$  is called up, Click the "H2" / "V2" button, If 4 is a cantaloupe,  $"4" +$ "Plu" is called,
- $\blacksquare$  If the second customer accumulates, the first customer accumulates unsettled and needs to be settled. Click the " $H1"$  / " $V1"$ button to switch to the first customer's product.
	- Click the "Print" button to settle directly.
- If the product is incorrect, click the "C" button to clear all items.

Grape 8000 03000000 120000003600 TARE KG WEIGHT KG UNIT PRICE \$/KG PRICE Cantaloupe 1000 ( Click the "H2" / "V2" button.

2.7 Weighing operation

2.7 Weighing operation

2.8 Receipt Mode

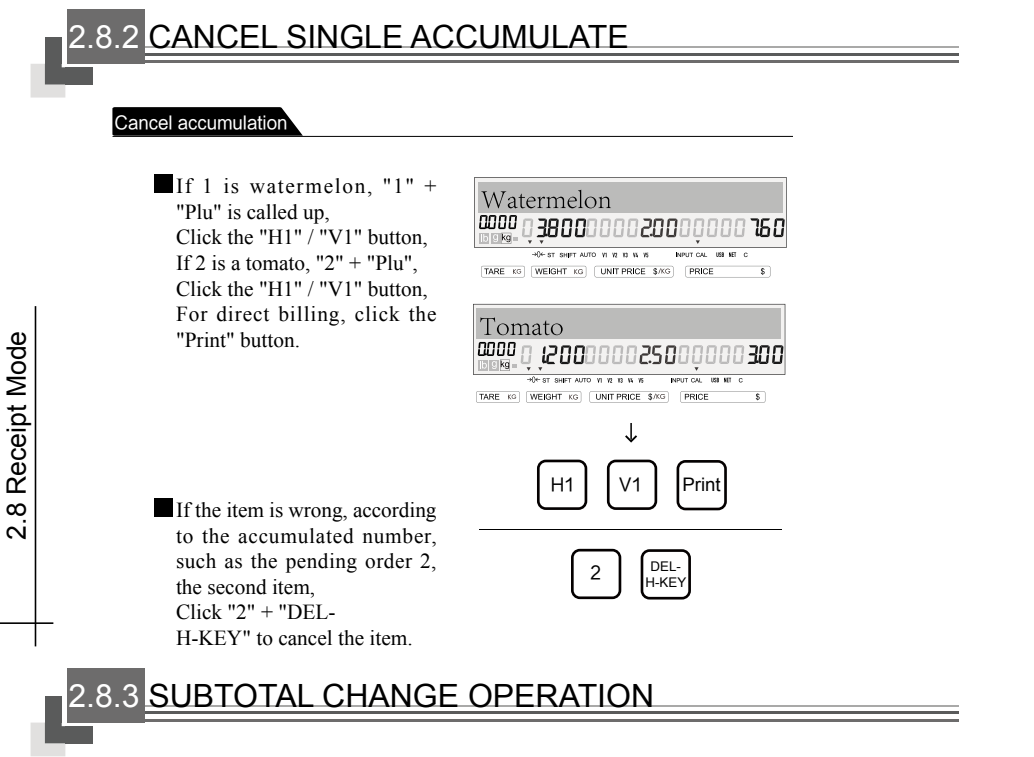

*\*H key and V key have the same function. A single accumulated key can hold up to 50 items, and the accumulated key can support up to 5 customers.*

### Cancel accumulation

If 1 is watermelon, " $1"$  + "Plu" is called up, Click the "H1" / "V1" button, If 2 is a tomato,  $"2" + "Plu",$ Click the "H1" / "V1" button;

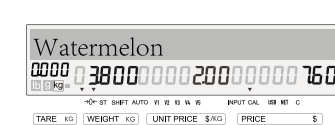

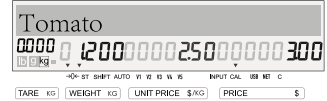

If you settle directly and pay cash, Click the "Change" button. If you pay 20, click the "Print" button to get the receipt.

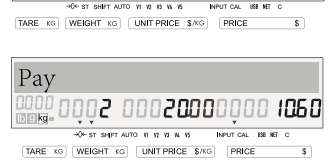

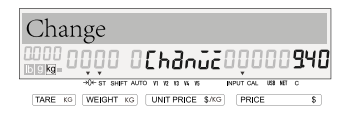

Print

V1

H1

# 2.9 DISCOUNT OPERATION

*\* Set discount shortcut keys, you can set shortcut keys through "Mode" button + "1", "5", "3" / "1", "5", "4" / "1", "5", "5"; system default print button The code number is "10" / "11", "10" is the discounted discount specific amount, and "11" is the discounted discount rate.*

### Discount operation

- If you use the "Mode" button  $+$  "1", "5", "3" to add shortcut keys;
- After weighing, click the set shortcut key "109", that is, the first layer of the 9th key, then the 9th key is the shortcut key "discount (less discount price)";
- After weighing, click the set shortcut key "109", that is, the first layer of the 9th key, then the 9th key is the shortcut key "discount (multiply discount rate)";
- Click the "Print" button to save the function settings; click the "Print" button again to save the shortcut key;

### Change discount Mode Mode+302

- Long press "Mode" + "3" "0" "2" If necessary, you can change the effective number of digits of the discount, click the "Page down" button to change the algorithm;
- Click the "C" button to clear the "1" (deduction ratio) of the original setting, and click the numeric keypad "0";
- Click the "Print" button to save.

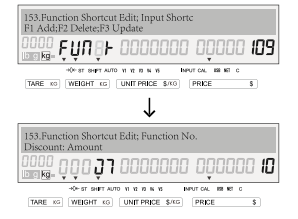

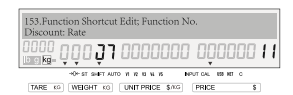

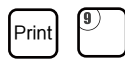

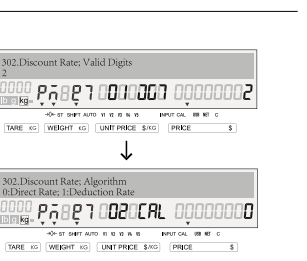

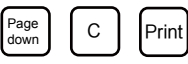

### 3.1 VIEW ALL SETTINGS

### View settings

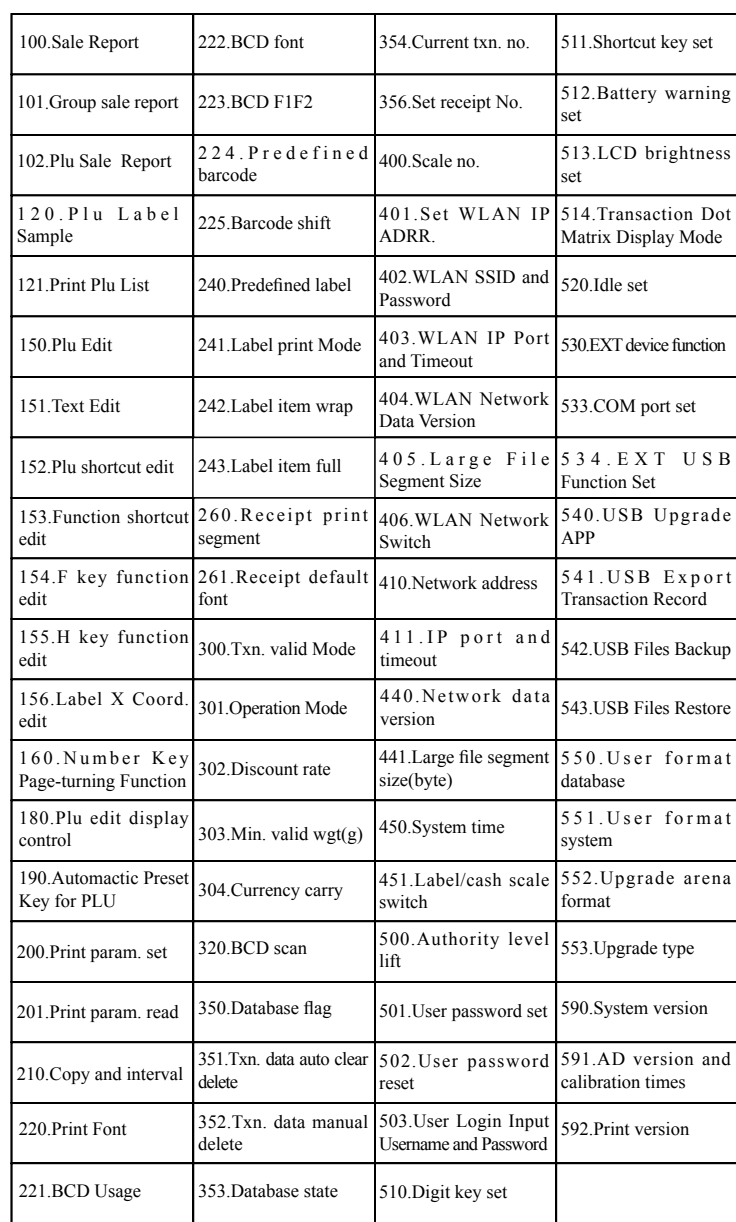

# **SYSTEM TIME**

### system time Mode+Tare Mode+450  $Mode + 450$

When the scale is shipped from the factory, the time has been set. If necessary, it can be changed by "Mode" + "4", "5" and "0".

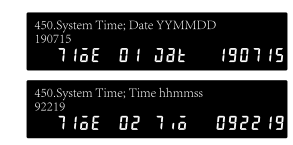

# 3.2.2 THE INTERNET

### Network address setting <sub>Mode+ 410</sub> 3.2.2.1

*The IP address, subnet mask, and gateway can be modified as needed.*

After long press "Mode"  $+$  "4", "1" and "0", if you need to modify, click "C" to clear, Enter the corresponding network IP/subnet mask/gateway, and click the shortcut key "2" three times to get the equal sign.

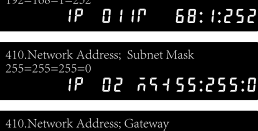

 $\overline{1}$ P 03 GG :255:1:

### 3.2.2.2 IP port number and timeout Mode+411

*The IP port number defaults to 2000, and the TCP timeout (seconds) is generally 20.*

Press and hold "Mode" + "4", "1" and "1" to view the IP port number and TCP timeout time. Click "C" to clear it as needed, and click "Print" to save.

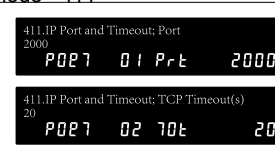

### 3.2.2.3 Network data version number Mode + 440

*The network data version number defaults to "20140101".*

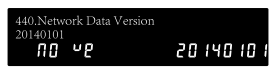

Long press "Mode" + "4" "4" "0" to view the network data version number. Click "C" to clear it as needed, and click "Print" to save.

3.2 System settings

3.2 System settings

3.2 System settings

3.2 System settings

### 3.2.2.4 LARGE FILE NETWORK SEGMENT LENGTH Mode+441 The large file network segment length defaults to 4096 bytes.

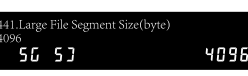

Long press "Mode" + "4" "4" "0" to view the length of the large file network segment. Click "C" to clear it as needed, and click "Print" to save.

### 3.2.2.5 SET WLAN IP ADDR. Mode + 401

- The wireless network IP address, subnet mask, and gateway can be modified as needed.
- Long press the "Mode" button and click "4", "0" and "1" at the same time to enter the wireless network settings.
- Click the clear key ("C") to modify the IP address, and ":" needs to double-click the No. 1 key of the shortcut keyboard three times.
- Click "Next Page" to view the subnet mask.
- Click "Next Page" to set the gateway. If you need to change it yourself, click the print button to save and exit.

### .<br>01.Set WLAN IP ADRR.; Subnet Mask ...<br>0, 255, 2557, 26 SD 9 1.Set WLAN IP ADRR.; Gateway

1 P. 03 GG 12551 Pr

1.Set WLAN IP ADDR.; Address

TP 01 1P 684 PA254

### 3.2.2.6 WLAN SSID AND PASSSWORD Mode+ 402

- Tap the shortcut keyboard once for capital letters; Tap the shortcut keyboard twice for
- lowercase letters;
- Click the right keyboard for numeric input.
- Long press the "Mode" button and click "4", "0" and "2" at the same time to enter the wireless network connection settings.
- Click the "C" key to clear the existing Wi-Fi name, and use the shortcut keyboard and numeric keyboard to enter the same Wi-Fi name.
- Click "Next Page" to enter the Wi-Fi password, and click the "C" key to clear the existing Wi-Fi password. Click the print button to save and

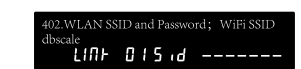

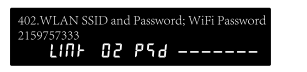

### 3.2.2.7 WLAN IP PORT AND TIMEOUT Mode + 403

The default wireless network port number is 2000.

Long press the "mode" button and click "4", "0" and "3" to view the network ports.

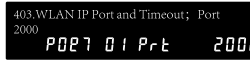

Click "Next Page" to view the wireless network port and timeout settings.

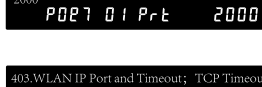

20

POR 7 02 70E

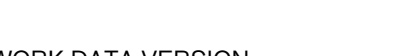

### WLAN NETWORK DATA VERSION <sub>Mode+ 404</sub> 3.2.2.8

The default version number of wireless network data is 20200520.

Long press the "mode" button and click "4", "0" and "4" to view the wireless network data version number. Click the "Print" button to exit.

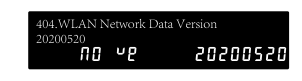

### 3.2.2.9 LARGE FILE SEGMENT SIZE Mode+405

The default length of the long file network segment is 4096.

Long press the "mode" button and click "4" "0" "5" to view the network segment length. Click the "Print" button to exit.

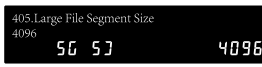

### 3.2.2.10 WLAN NETWORK SWITCH

The wireless network is turned off by default.

Long press the "mode" button and click "4", "0" and "6" to turn on the Wi-Fi switch. Click the "Print" button to save and exit.

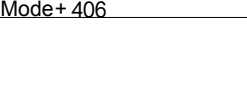

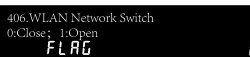

exit.

### *3. EDIT SETTINGS*

# 3.3 Product Settings 3.3 Product Settings

- 3.3 PRODUCT SETTINGS
	- *\* Repeated operations for adding and modifying items, this book will show you how to add goods.*

### Product settings Mode+ 150

- After long pressing "Mode" + "1", "5" and "0", enter the product number, such as "1";
- If you click on F1 to add an item. click "Print" to go to the next page;
- If you click on F3 to modify the product, click "Print" to go to the next page.
- The item number displays the item number entered on the product editing home page;
- The default input is English. The English input keyboard is clicked once to capitalize the English letters, and the sequential clicks are twice for lowercase English letters, and three consecutive clicks are numbers/symbols;
- Click "Input" to change the Chinese character area code, and enter the 4 digits into Chinese characters on the numeric keypad. Click "Page down" to go to the next item.
- The store code can be set according to the needs of the store.
- The product type defaults to "0: Weighing". If you need to count the pieces, click the numeric keypad "1";
- Click "Page down" to go to the next item.
- The weight unit can be changed as needed. Click the "C" button to clear it and click the corresponding number to change it.
- The unit price is recorded in minutes, so you need to enter two digits after the decimal point.
- The label format number defaults to 0. Click the "C" key as needed to clear and enter the label number. The label defaults to 14 label formats.

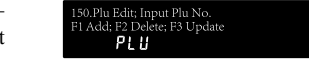

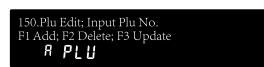

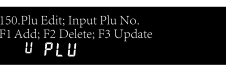

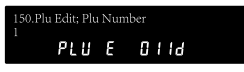

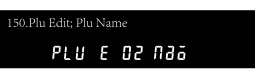

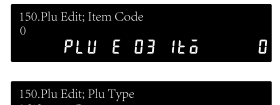

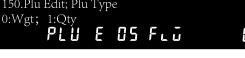

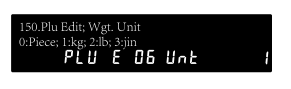

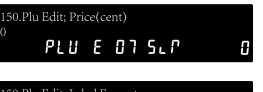

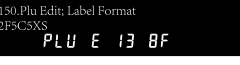

- F1F2 is the first two digits of the label barcode and is set by the customer.
- The barcode format can be entered in 1-14 number, "2F" is F1F2, the first two digits; "5C" is the in-store code, five digits; "5X" is the "total amount"; "S" is the check digit.
- The amount is displayed by default in the barcode X field. The modification is "5X". You can change it to "weight or quantity" by clicking the "C" button.
- The shelf life defaults to 0 and can be modified if required.
- The package date offset is generally 0 by default and can be modified as needed.
- The package time offset is generally 0 by default and can be modified as needed.
- The main group number is generally 0 by default, and can be modified to other numbers to facilitate the export of the main group sales report.
- There are 10 items in the description of the product. Click "Input" to switch the text.
- After the setting is completed, click the "Print" button twice to save.
- If you need to delete the product, enter the corresponding product number on the numeric keypad, click "F2", and click "Print" to delete it.

*"highest retail price", "tare", "prepackage number", "sales package number", "sale date offset", "sale time offset" "," "origin", "brand", "product description title", "item additional instructions" need to be upgraded.*

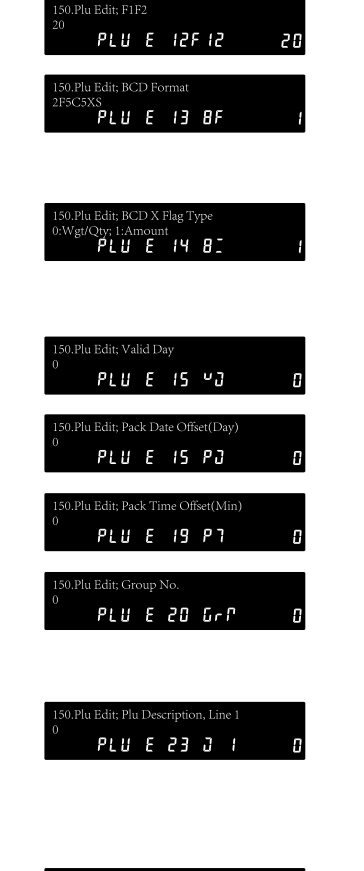

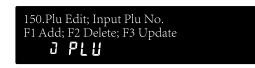

*The general items are as shown above, if you need to check the "check code",* 

3.3 Product Settings

3.3 Product Settings

Text Editor

such as "1":

DOCUMENT EDITING

interface.

3.4 Document editing

3.4 Document editing

Chinese characters.

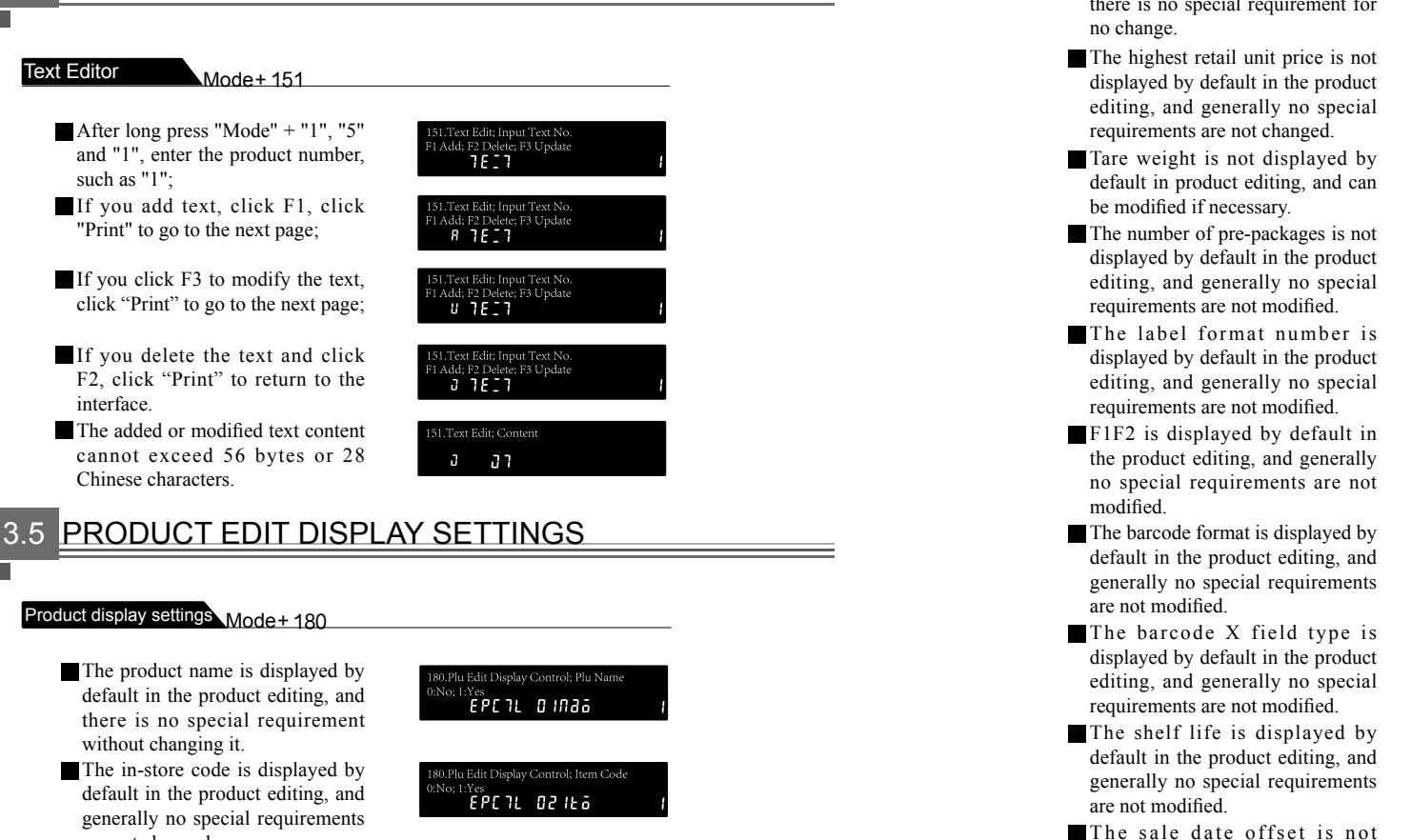

- are not changed. The EAN code is not displayed by default in the product editing. Generally, there is no special requirement and no change is made.
- The status A class is displayed by default in the product editing, and is the "commodity type" switch in the product editing, which is the control of weighing or piece counting.
- The weight unit is displayed by default in the product editing, and generally no special changes are made.

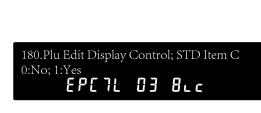

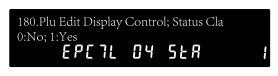

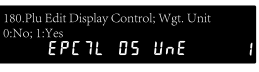

The unit price is displayed by default in the product editing, and there is no special requirement for

- The sale date offset is not displayed by default in the product editing, and generally no special requirements are not modified.
- The sales time offset is not displayed by default in the product editing, and generally no special requirements are not modified.
- $\blacksquare$  The package date offset is displayed by default in the product editing, and generally no special requirements are not modified.
- The packaging time offset is displayed by default in the product editing, and generally no special requirements are not modified.
- The main group number is displayed by default in the product editing, and generally no special requirements are not modified.

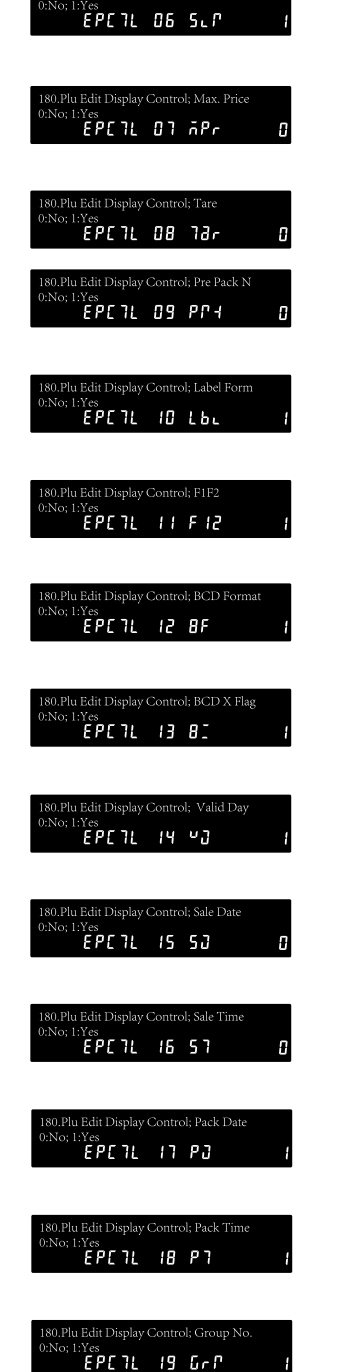

30.Plu Edit Display Control; Price

- The place of origin is not displayed by default in the product editing. Generally, there is no special requirement and no modification is made.
- The brand is not displayed by default in the product editing, and generally no special requirements are not modified.
- The product description is displayed by default in the product editing, and there is no special requirement without modification.
- The title of the product description is not displayed by default in the product editing. Generally, there is no special requirement and no modification is made.
- The product additional description is not displayed by default in the product editing, and generally no special requirements are not modified.
- The status B class is not displayed by default in the product editing, and it controls the switches of "print: shelf life", "print: sale date", "print: sale time", "print: package date", "print: package time".
- The status C class is not displayed by default in the product editing, which controls the switch of "transaction: unit price open", "transaction: allow discount", "transaction: prohibit sales", "transaction: allow limit price".

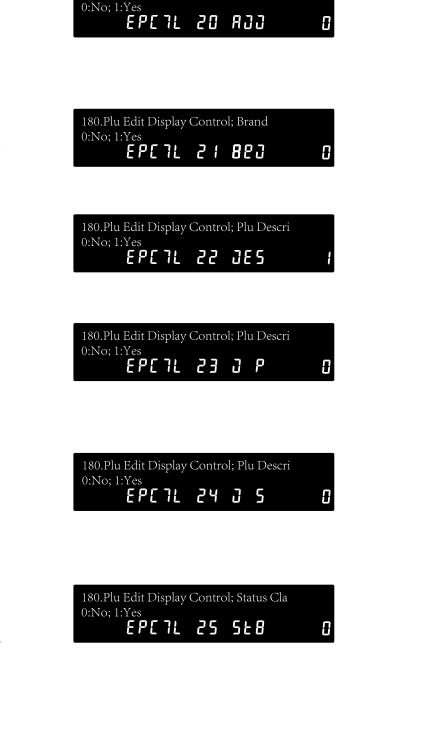

80.Plu Edit Display Control; Production

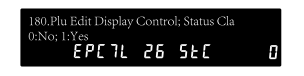

# PRODUCT SHORTCUT EDITING

### Product shortcut  $Mode+152$

Long press "Mode" + "1", "5" and "2", the shortcut key is similar to the specific operation of modification, this book will not repeat.

Set the product shortcuts, such as "118" for the first layer of the 18th key.

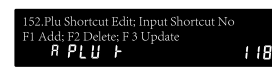

3.6.2 FUNCTION SHORTCUT EDITING be set on the numeric keypad. Double-click "Print" to save the shortcut settings.

### Function shortcut Mode+ 153

Long press "Mode" + "1", "5" and "3", the shortcut key is similar to the specific operation of modification, this book will not repeat. Set function shortcuts, such as

Click "Print" to enter the next item. Enter the shortcut key number to

"218" for the second layer of the 18th key. Click "Print" to enter the next item. Enter the shortcut key number to be set on the numeric keypad. Double-click "Print" to save the shortcut settings.

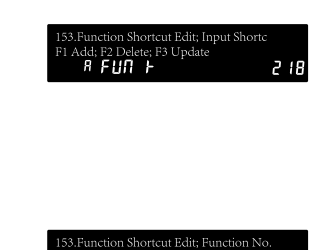

 $J<sub>1</sub>$ 

.<br>2.Plu Shortcut Edit: Plu No

 $J<sub>1</sub>$ 

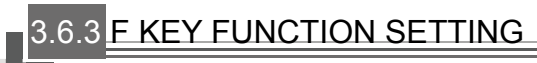

### F key function setting<br>
Mode+154

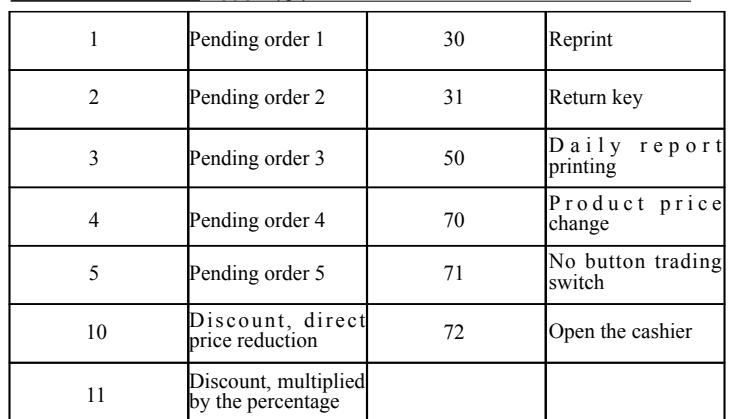

3.6 Shortcut key settings

3.6 Shortcut key settings

3.6 Shortcut key settings

3.6 Shortcut key settings

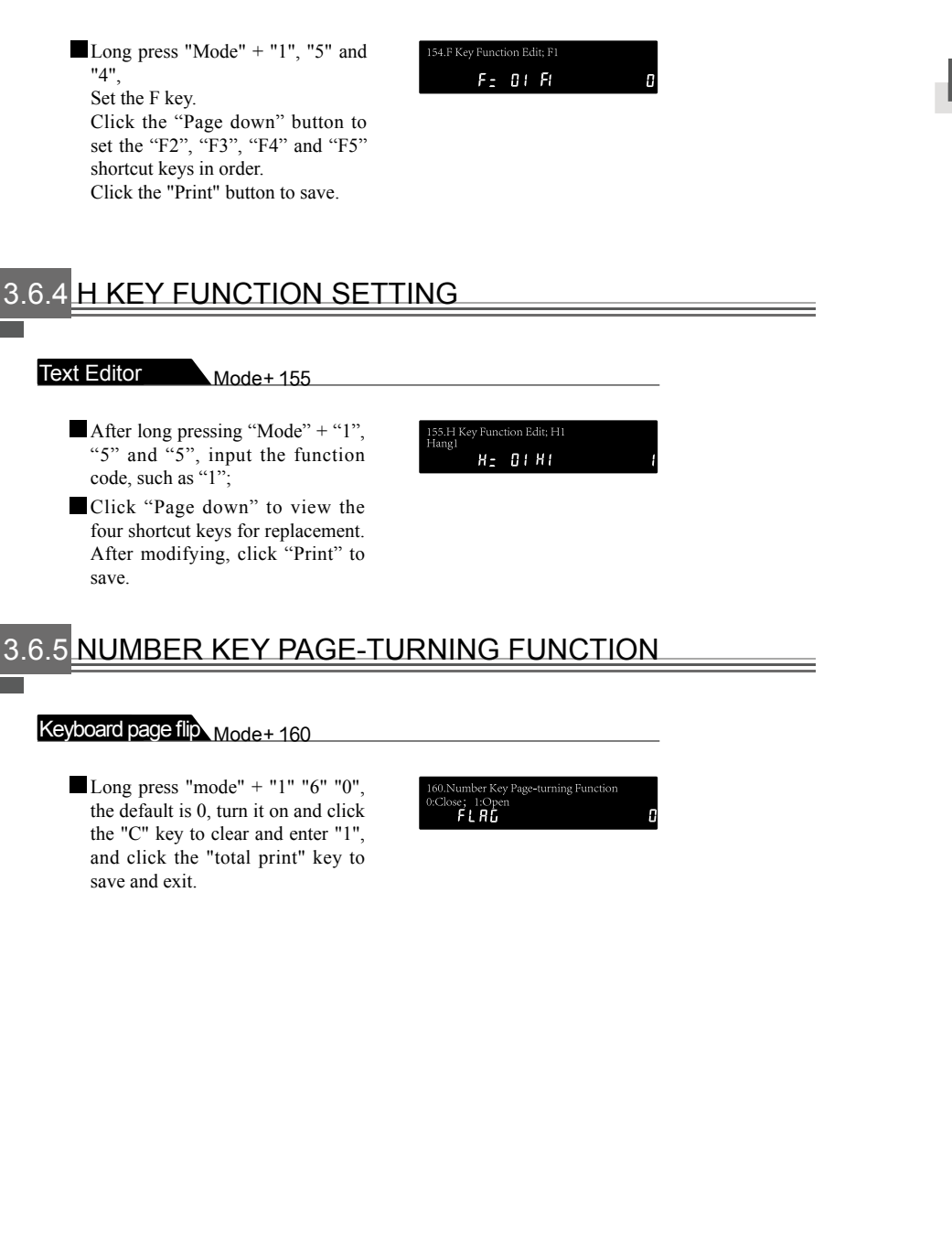

# LABEL SETTING

### 3.7.1.1 Label X coordinate editing Mode+ 156

*The label X coordinate is used to modify the preset label X position.*

154 Label V Coord, Edite

- Label "1", product number X axis Check the label format when printing. If necessary, long press "Mode" + "1", "5" and "6", input the corresponding label format, and click "Print" to enter the next item.
- position is 3. Click "Page down" to view the next item.
- The product name has an X-axis position of 76. Click "Page down" to view the
- next item. The sales amount X-axis position is 278.
- Click "Page down" to view the next item.
- The unit price X-axis position is 69.

Click "Page down" to view the next item.

- The weight X-axis position is 69, which is repeated with the unit price position. Click "Page down" to view the next item.
- The X-axis position of the package date is 118. Click "Page down" to view the next item.
- The location of the packaging time is 323. Click on the "Page down" to view the next item.
- The sales date is 196. Click on the "Page down" to view the next item.
- The sales time is 323. Click "Page" down" to view the next item.
- The warranty date X-axis position is 117, click "Page down" to view the next item.
- The barcode X-axis position is 242. Click "Page down" to view the next item.
- The tare position is 290. Click "Page down" to view the next item.

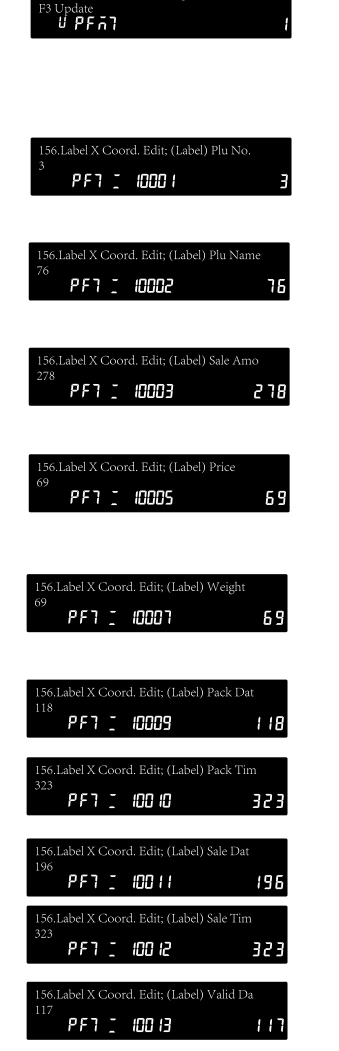

PF1 2 100 15

56.Label X Coord. Edit; (Label) Tare PF1 : 00 8

242

290

### *3. EDIT SETTINGS*

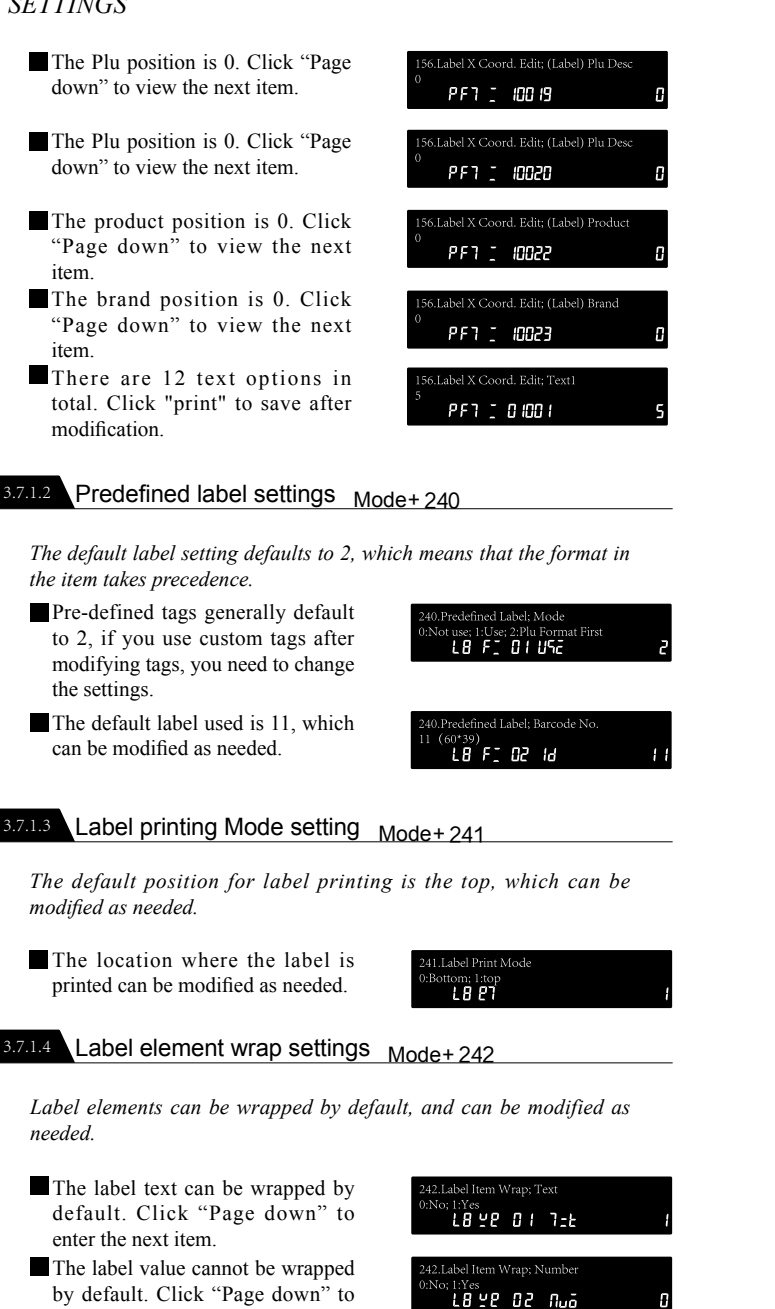

242.Label Item Wrap; Money 1892 O3 An4

changed by default. Click "Page entres<br>1892 04 956 down" to enter the next item. The number of labels cannot be 2.Label Item Wrap; Quantity changed by default. Click "Page 1892 05 264 down" to enter the next item. The label date and time cannot be 42.Label Item Wrap; Datetime changed by default. Click "Print" 18 YP 06 07 to save. Label element complete setting 3.7.1.5 Mode+ 243 *Label elements can be retained as needed.* The label text is not retained by 43.Label Item Full; Text default. Click "Page down" to go LB FL 01 1=E to the next item. The label value is not retained 43.Label Item Full; Number by default. Click "Page down" to :<sub>::res</sub><br>LBFL 02 Nuā enter the next item. The label currency is not retained 3.Label Item Full; Money by default. Click "Page down" to :1:Yes<br>【8FL 03 ñn4 go to the next item. The label weight is not retained 43.Label Item Full; Weight by default. Click "Page down" to ....<br>18fl om vik enter the next item. The number of labels is not 43.Label Item Full; Quantity retained by default. Click "Page rones<br>**LBFL 05 ?E4** down" to go to the next item. The label date and time is not .<br>13.Label Item Full; Datetime retained by default. Click "Page *LBFL 06 31* down" to enter the next item.

2.Label Item Wrap; Weight

The label weight cannot be

*3. EDIT SETTINGS*

3.7 Other settings

3.7 Other settings

enter the next item.

The label currency cannot be wrapped by default. Click "Page down" to enter the next item.

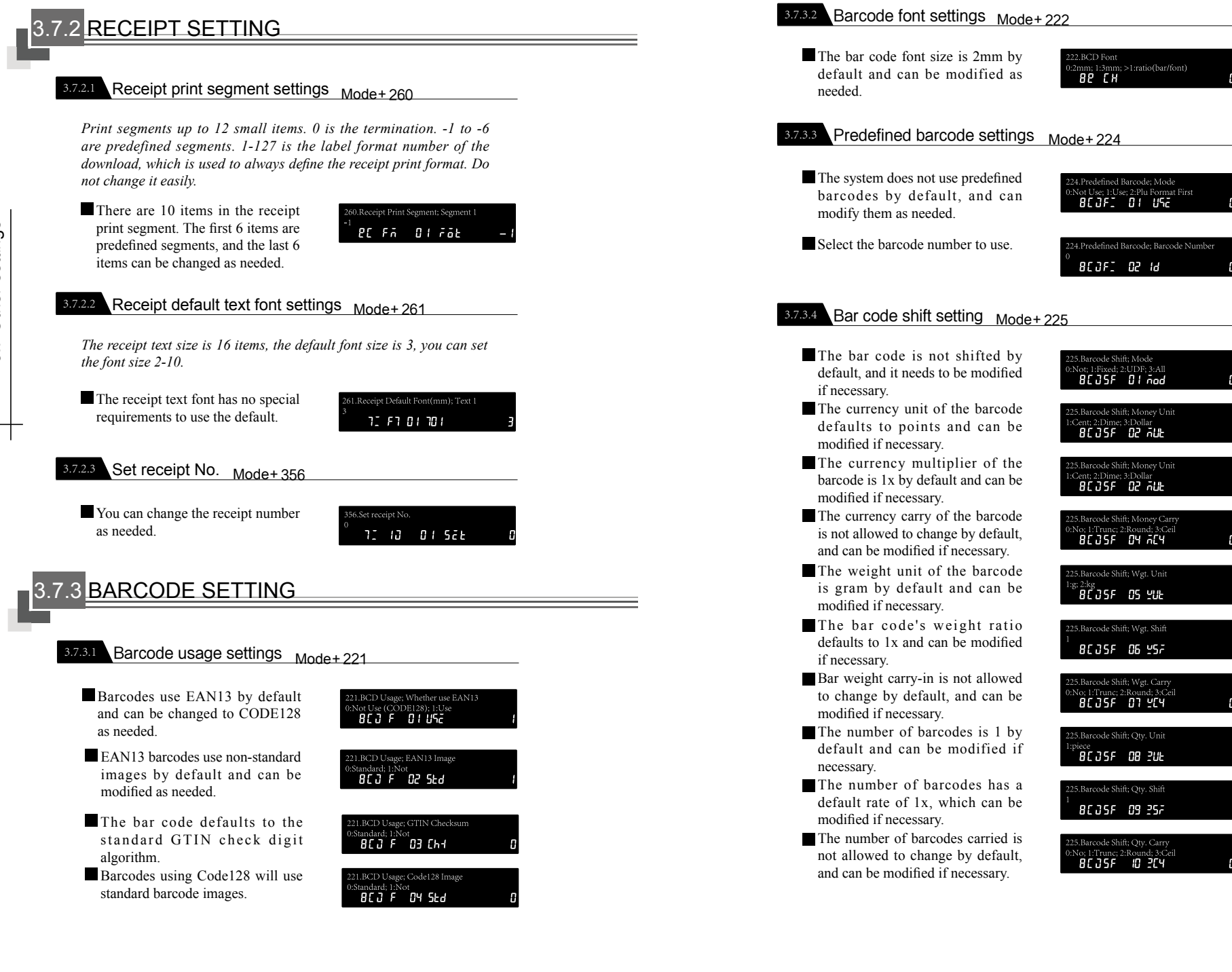

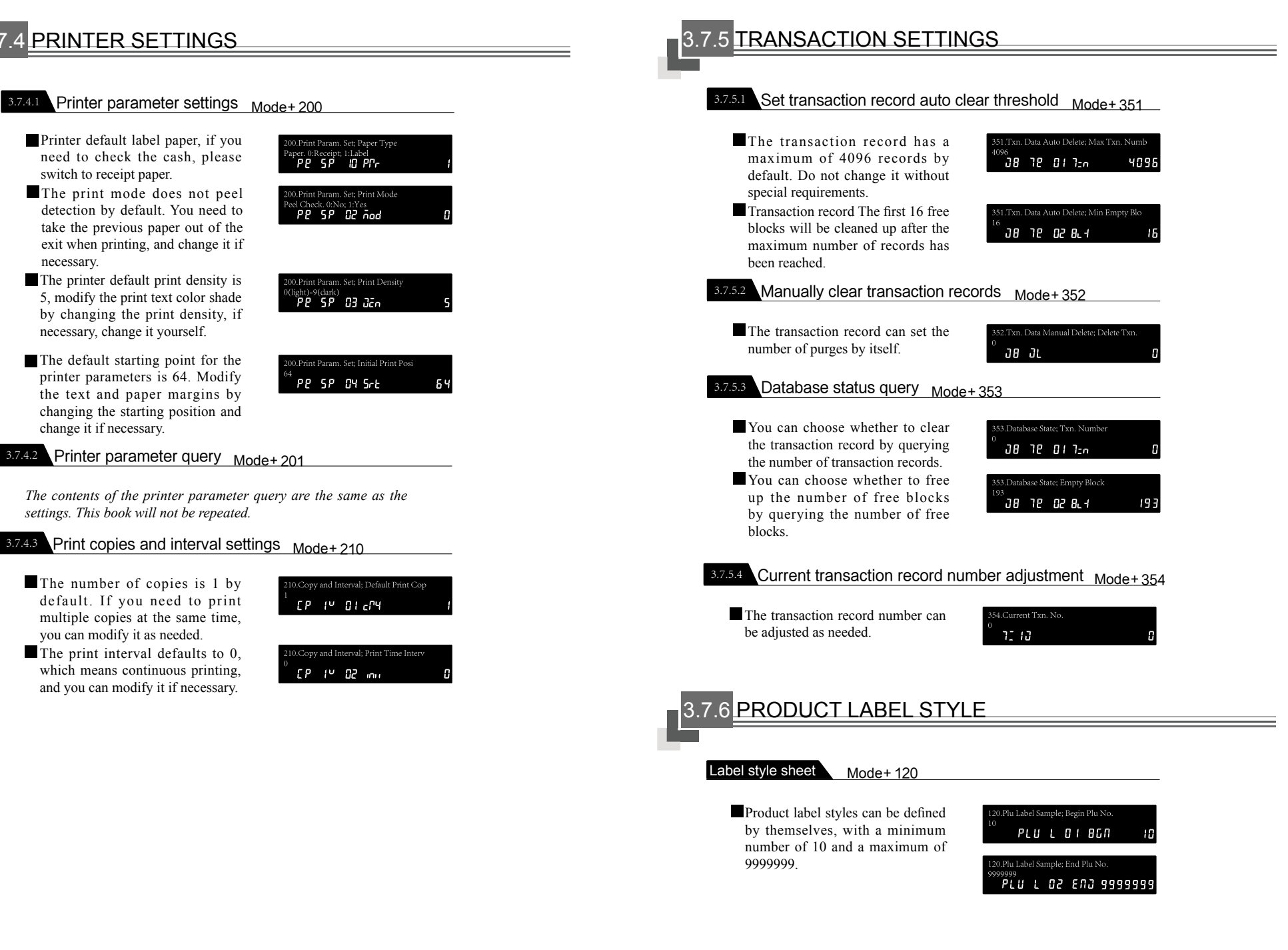

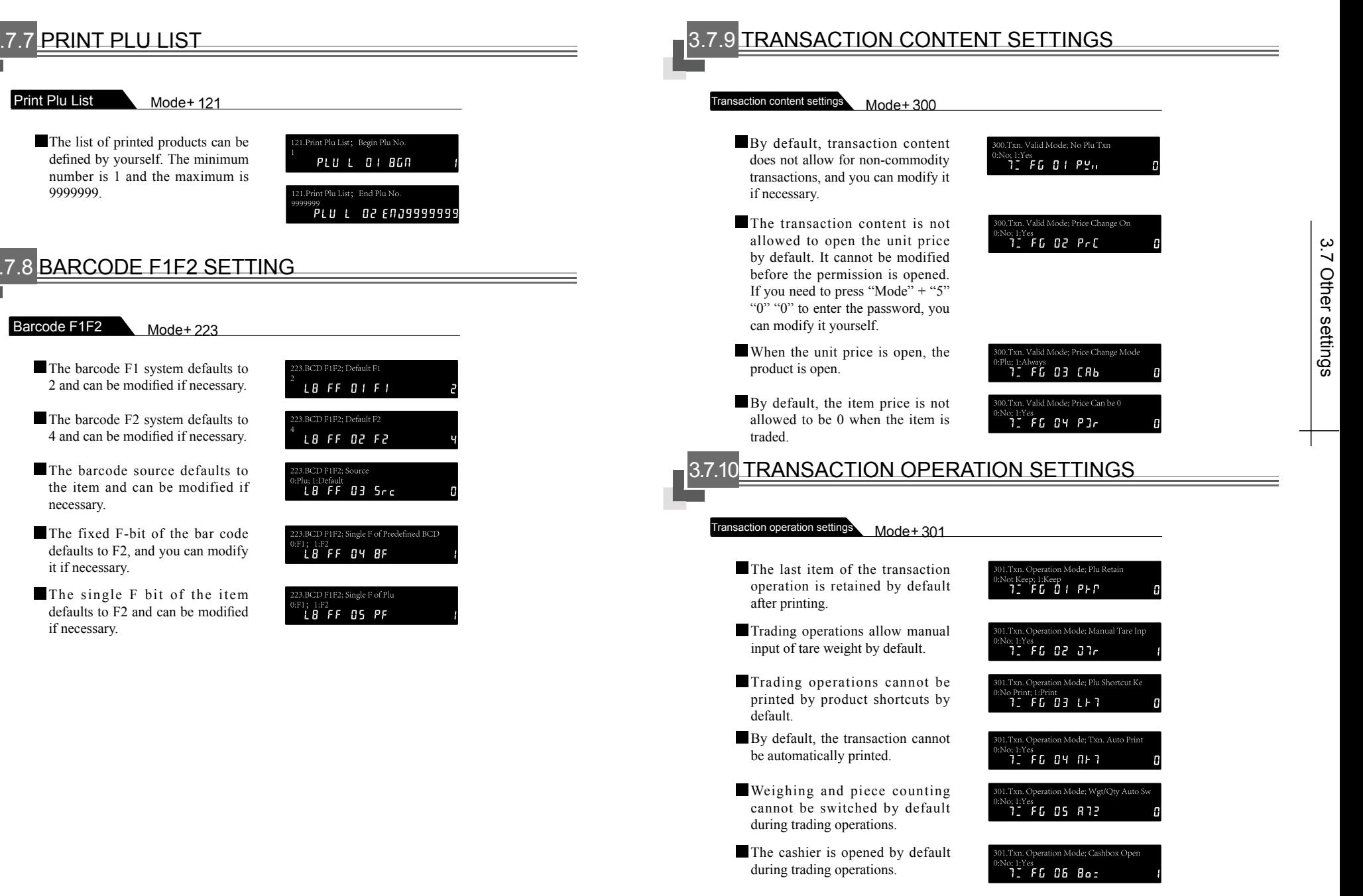

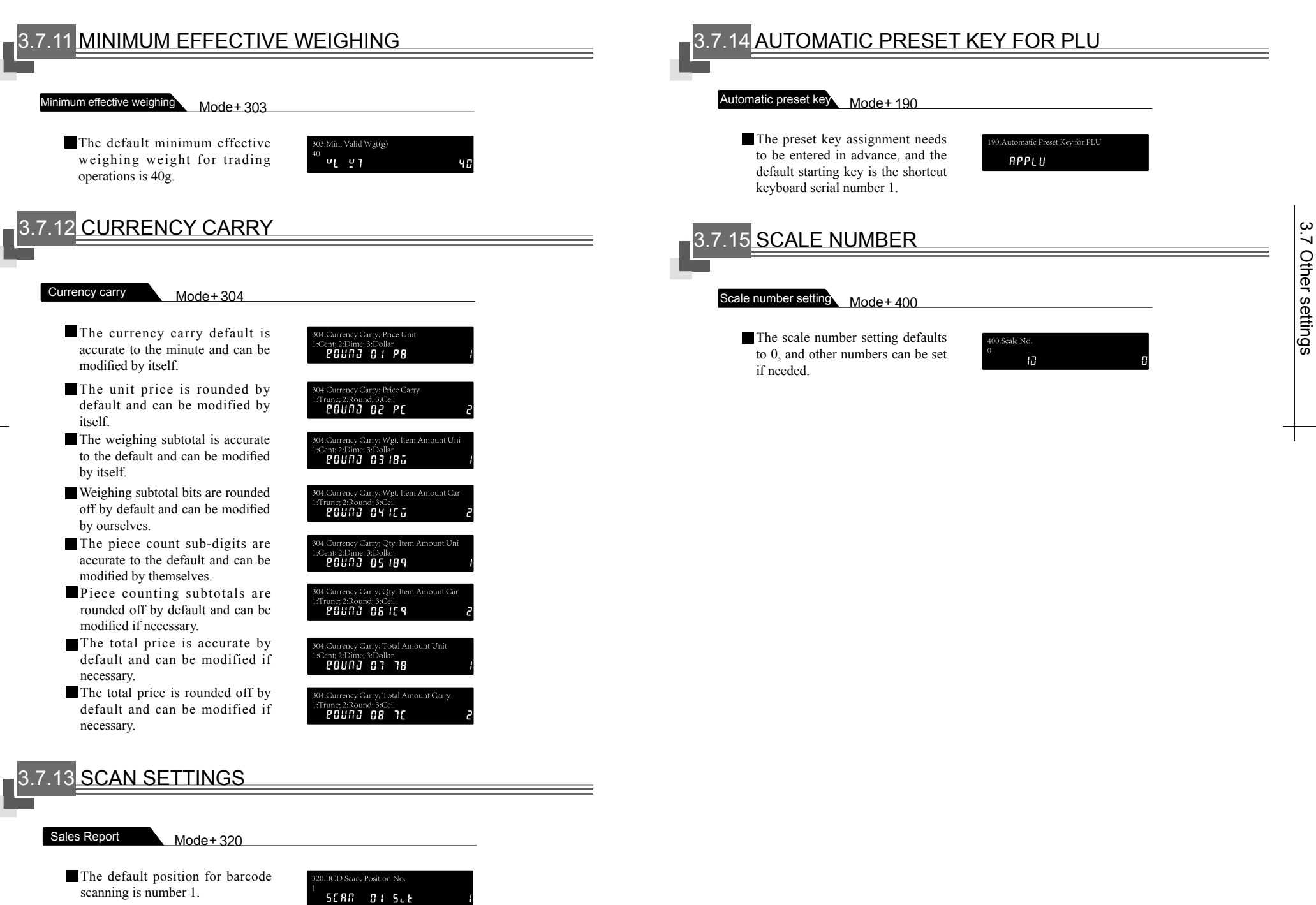

4.1 Sales Report

4.1 Sales Report

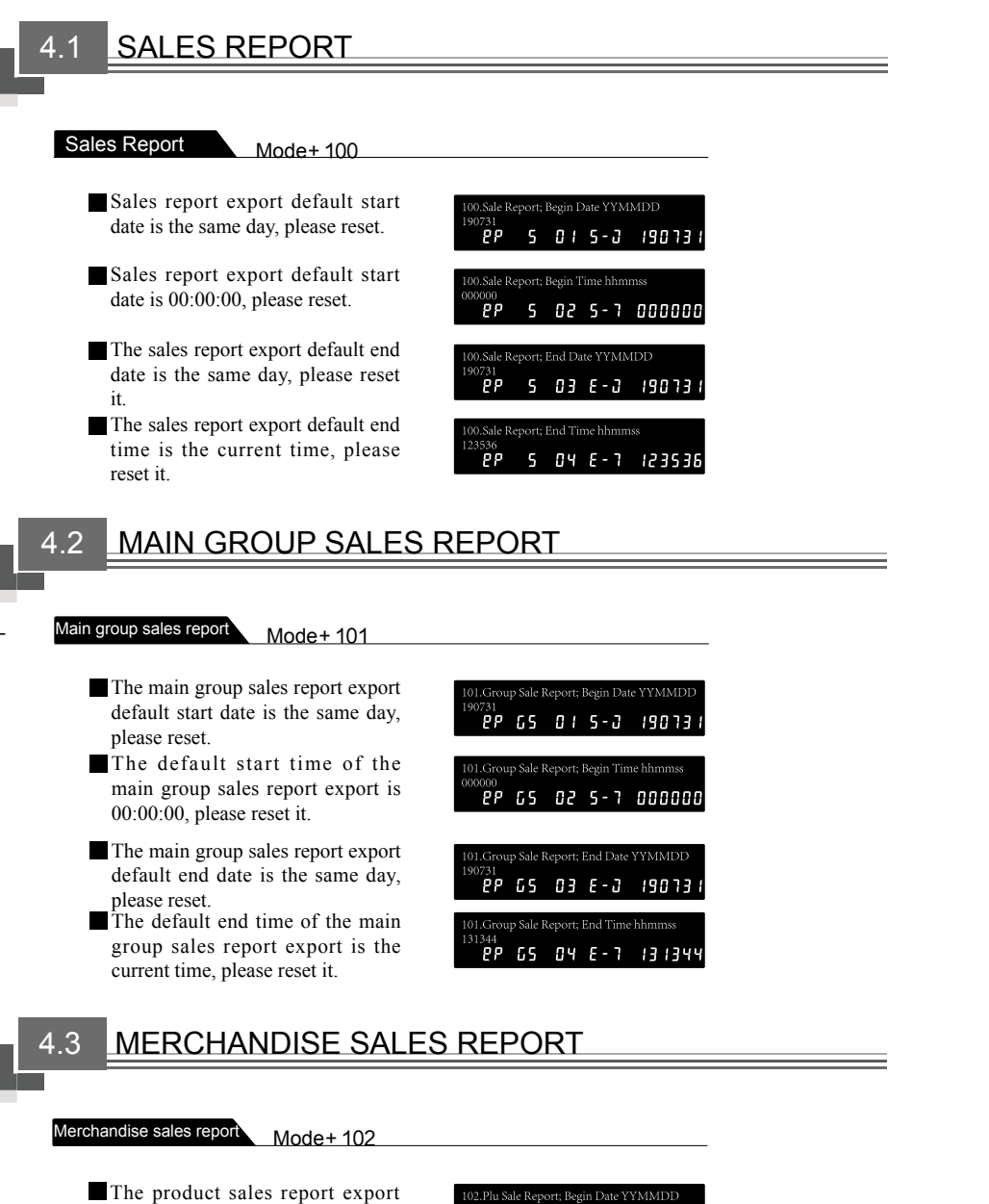

02.Plu Sale Report; Begin Time hhmmss PP PS 02 5-7 000000

02.Plu Sale Report; End Date YYMMDD

PP PS 03 E-0 19073

 $42$  and  $2^{\circ}$  are reset. The product sales report export default end date is the same day, please reset.

The default end time of the product sales report export is the current time, please reset it.

2.Plu Sale Report; End Time hhmmss .....<br>*"פר יד ב יש פי יפר פ* 

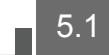

### PRESET CODE COMPARISON TABLE

Code comparison table

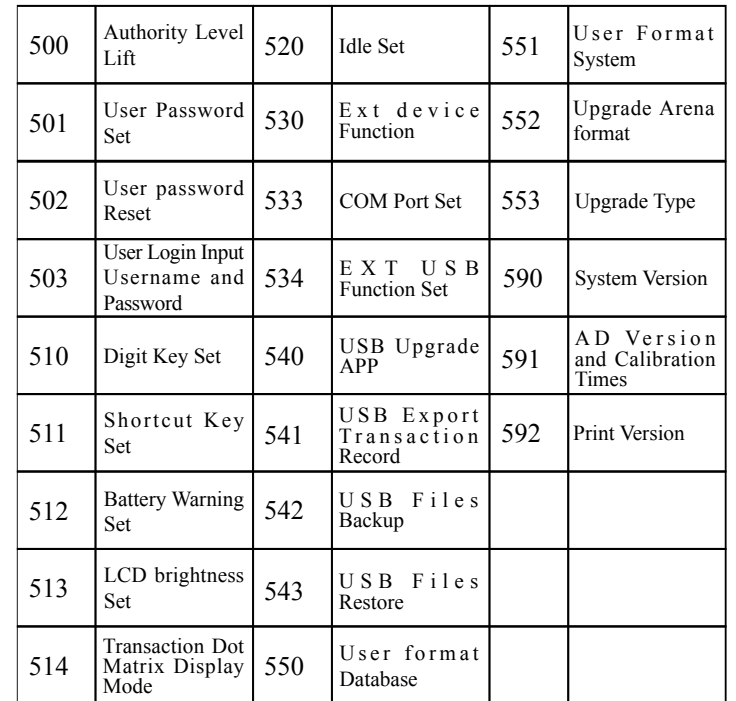

# 5.2 BUILT-IN LABEL TEMPLATE

### Built-in label template

Mea

**DRC(S/ko)** 

 $-20.00$ 

 $_{\rm WGT. (kg)}$   $_{0.480}$ 

1 (30 x 42) 2 (30 x 42)

AMT(\$)

9.60

20.00

 $0.480$ 

9.60

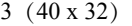

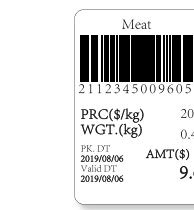

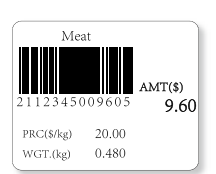

The product sales report export default start date is the same day, please reset it.

The default start time of the product sales report export is 00:00:00, please reset it.

### *5. APPENDIX*

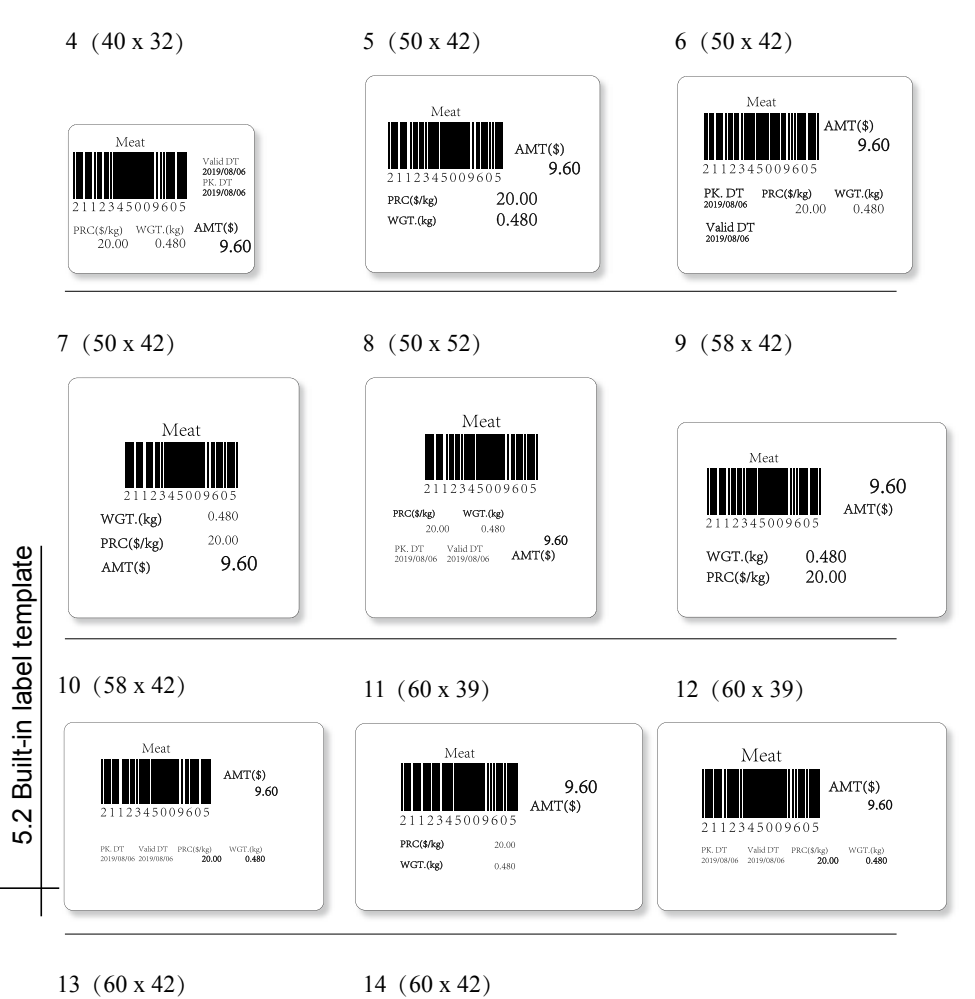

Meat 9.60  $AMT(\$)$ 2112345009605  $WGT(kg)$  $0.480$  $PRC(S/kg)$  $20.00$ 

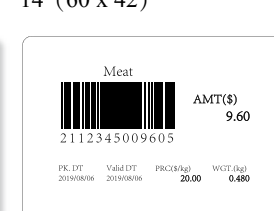

### 5.3 SYSTEM ERROR

### Error code

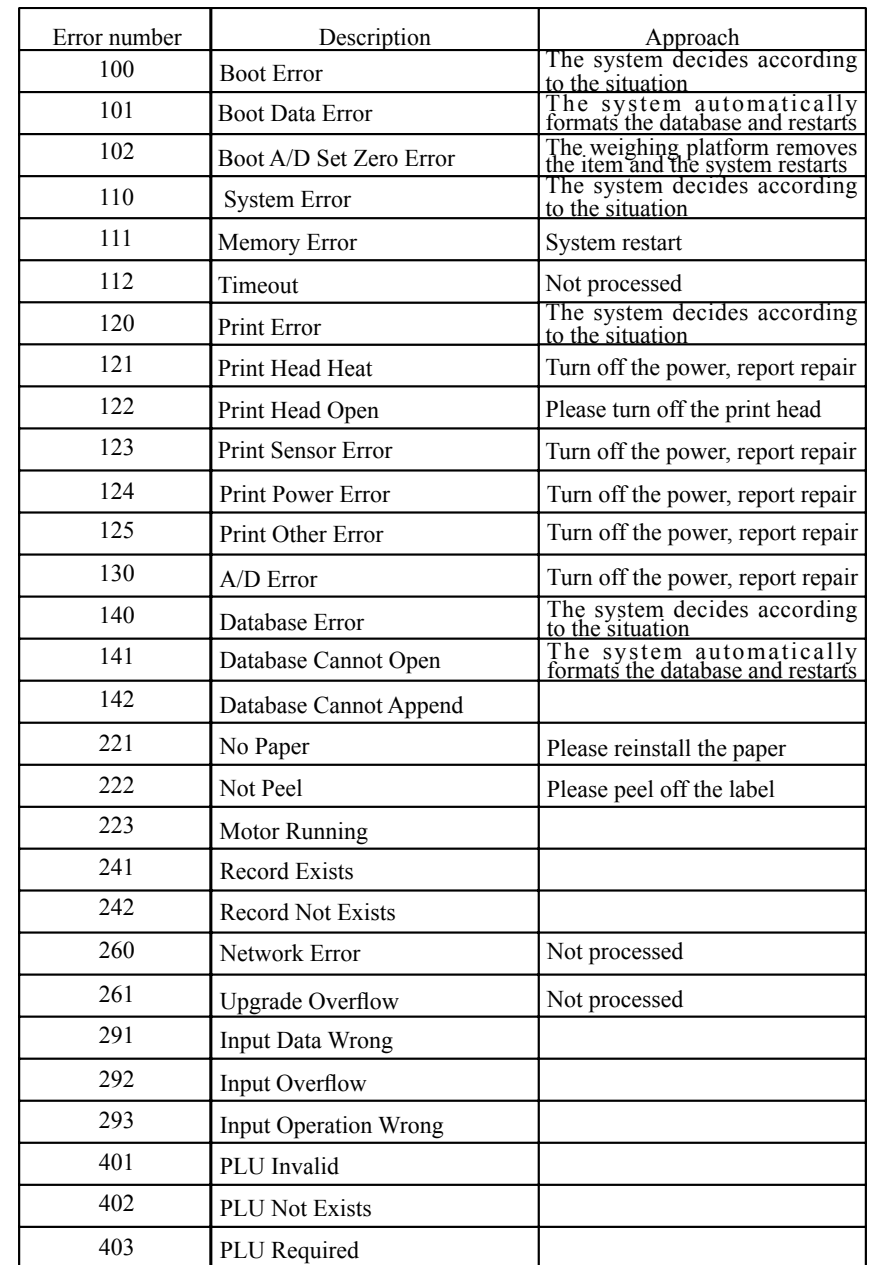

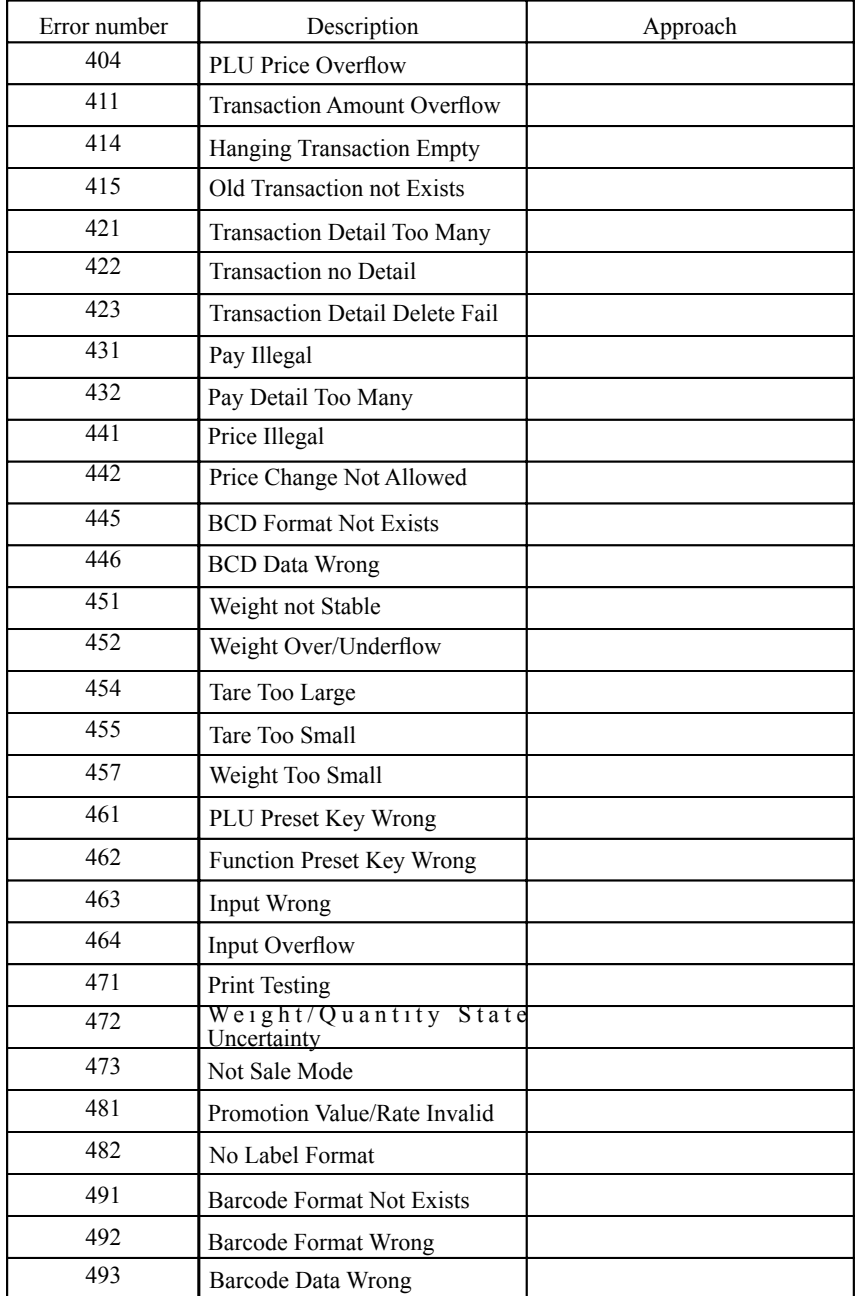

Τ

# *DB-100* **SERIES**

Add: No. 788 Songxiu Road, Qingpu Industrial Park, Shanghai 201703 P.R. China Tel: 0086-21-59757333 Tax: 0086-21-69758587

**version1.4 2019.10 version1.4 2020.6 version1.4 2020.10**